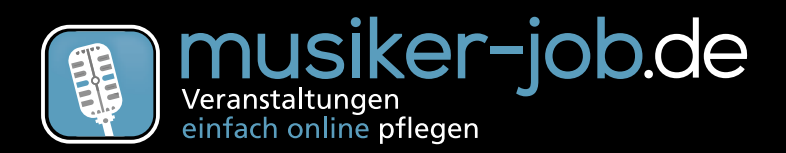

**Anleitung** 

# *Handbuch*

# *Ausgabe 2018*

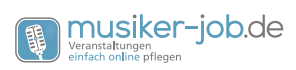

### *Inhalt*

### **[Vorwort](#page-5-0)** 6

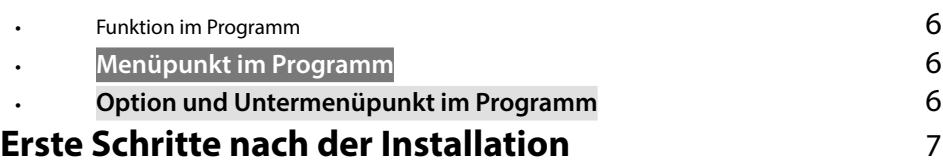

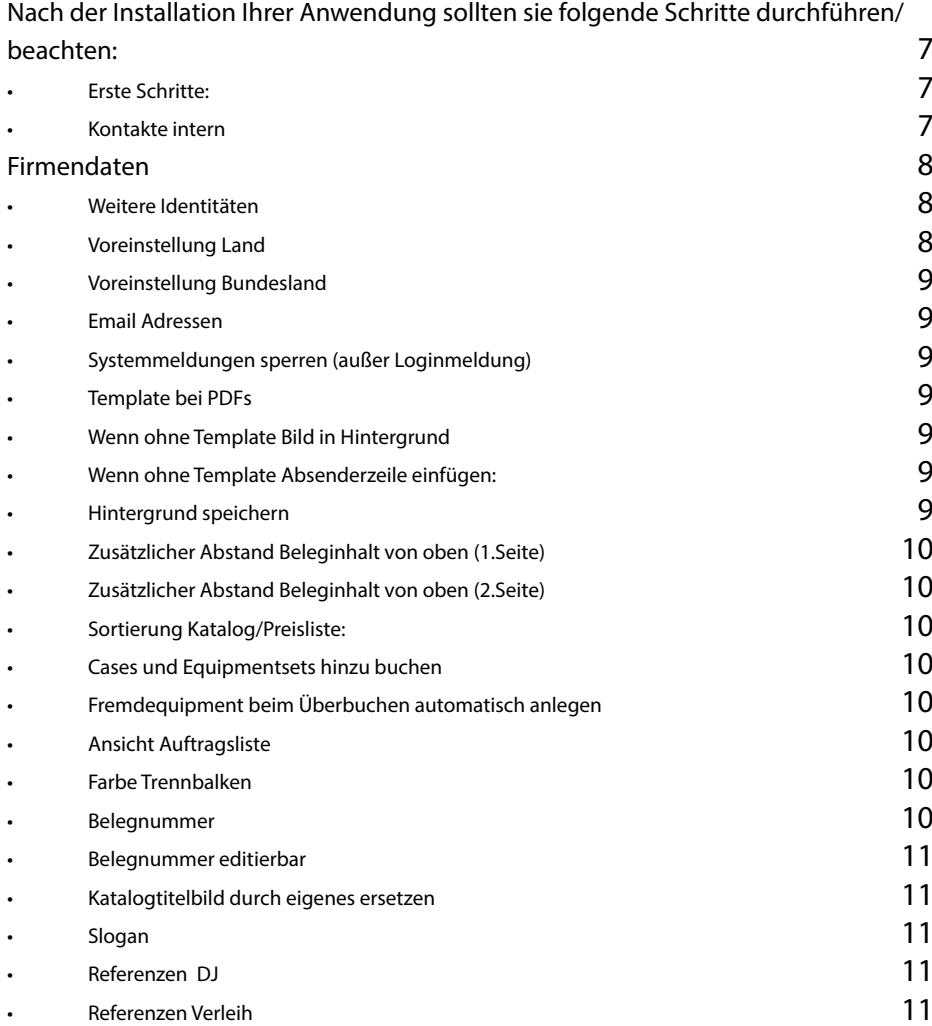

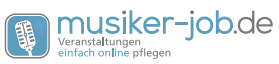

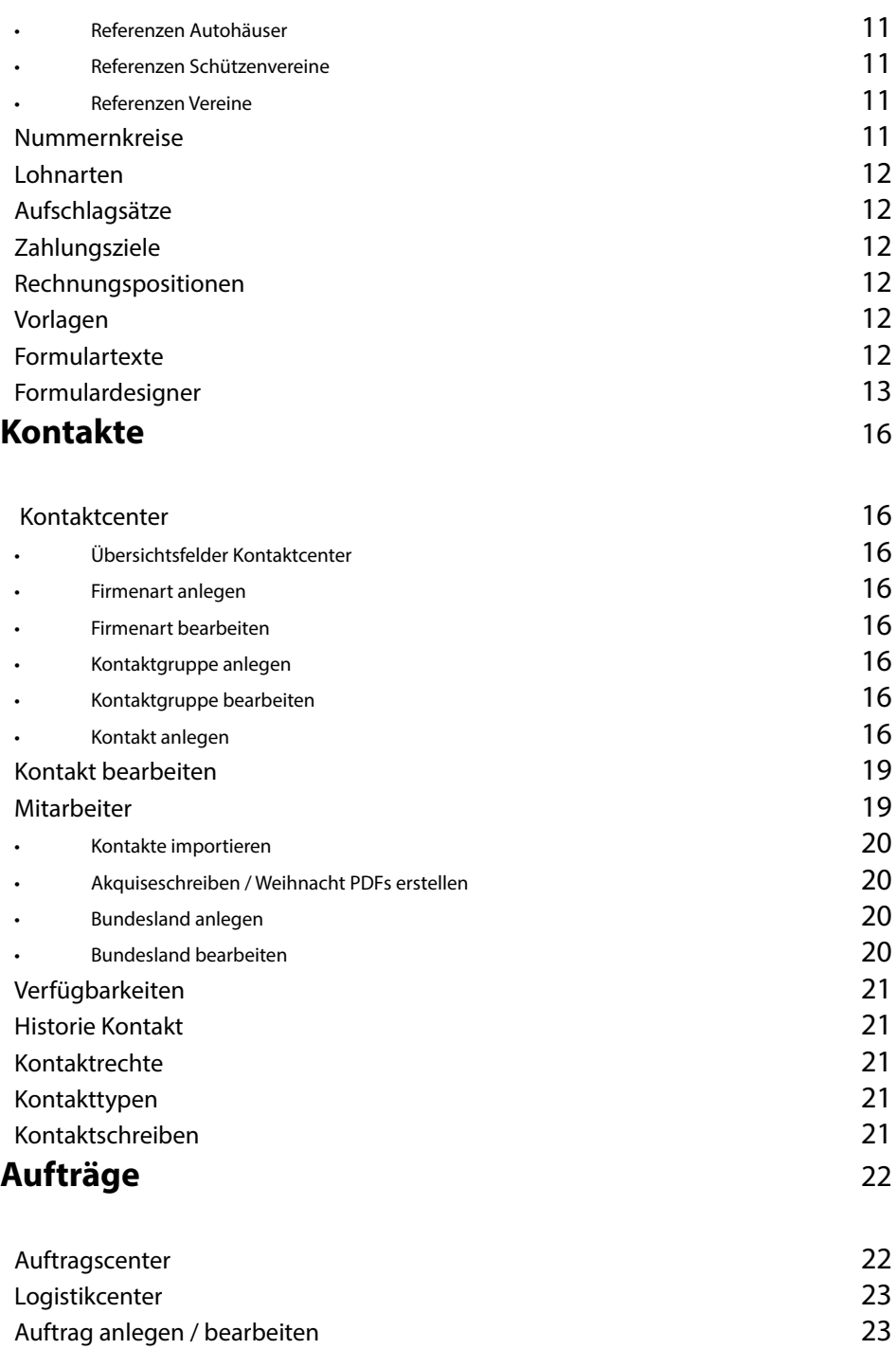

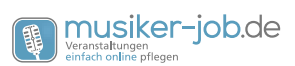

### [Aufträge ab heute](#page-27-0) 28

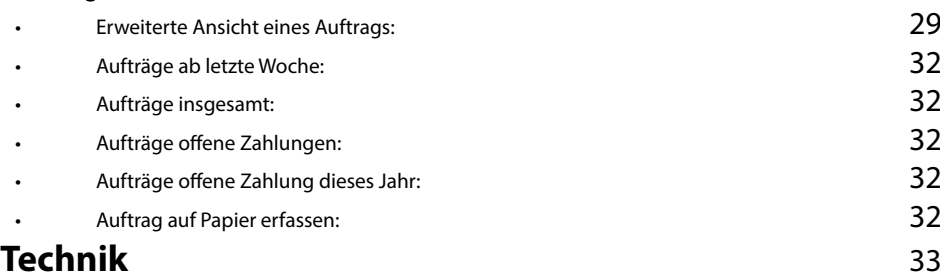

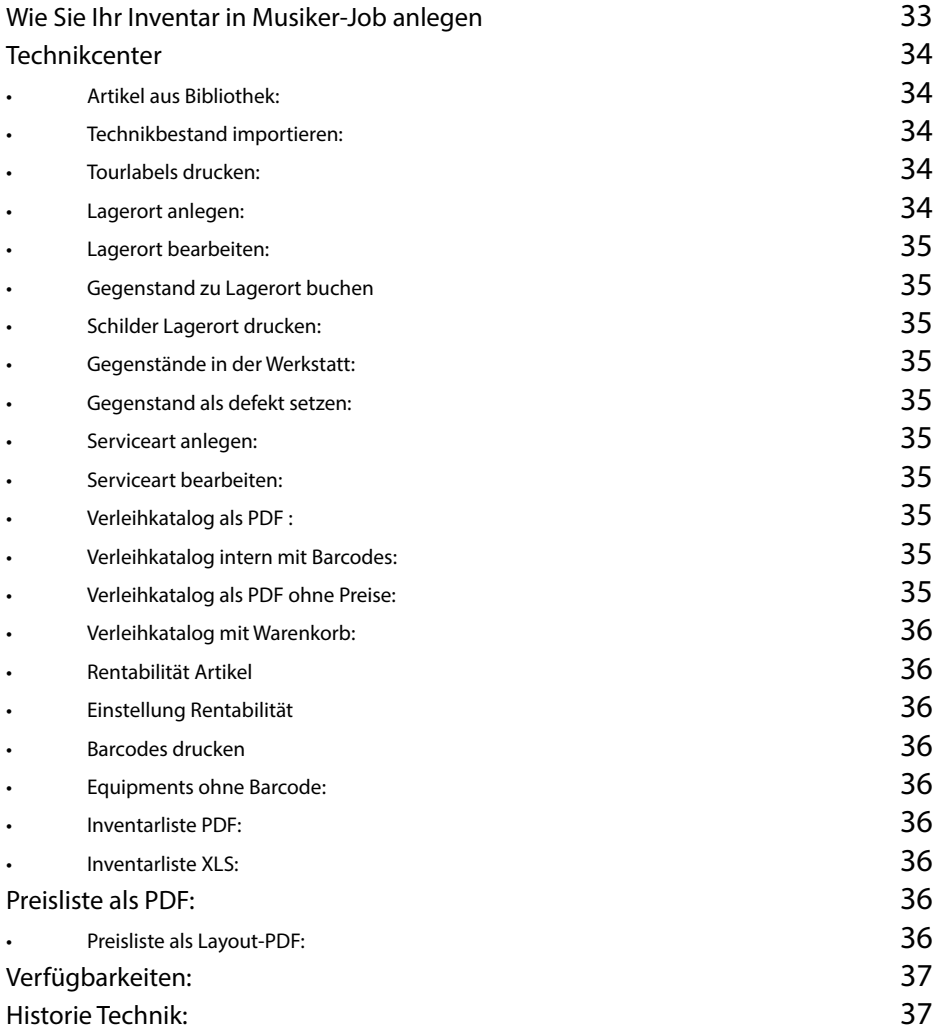

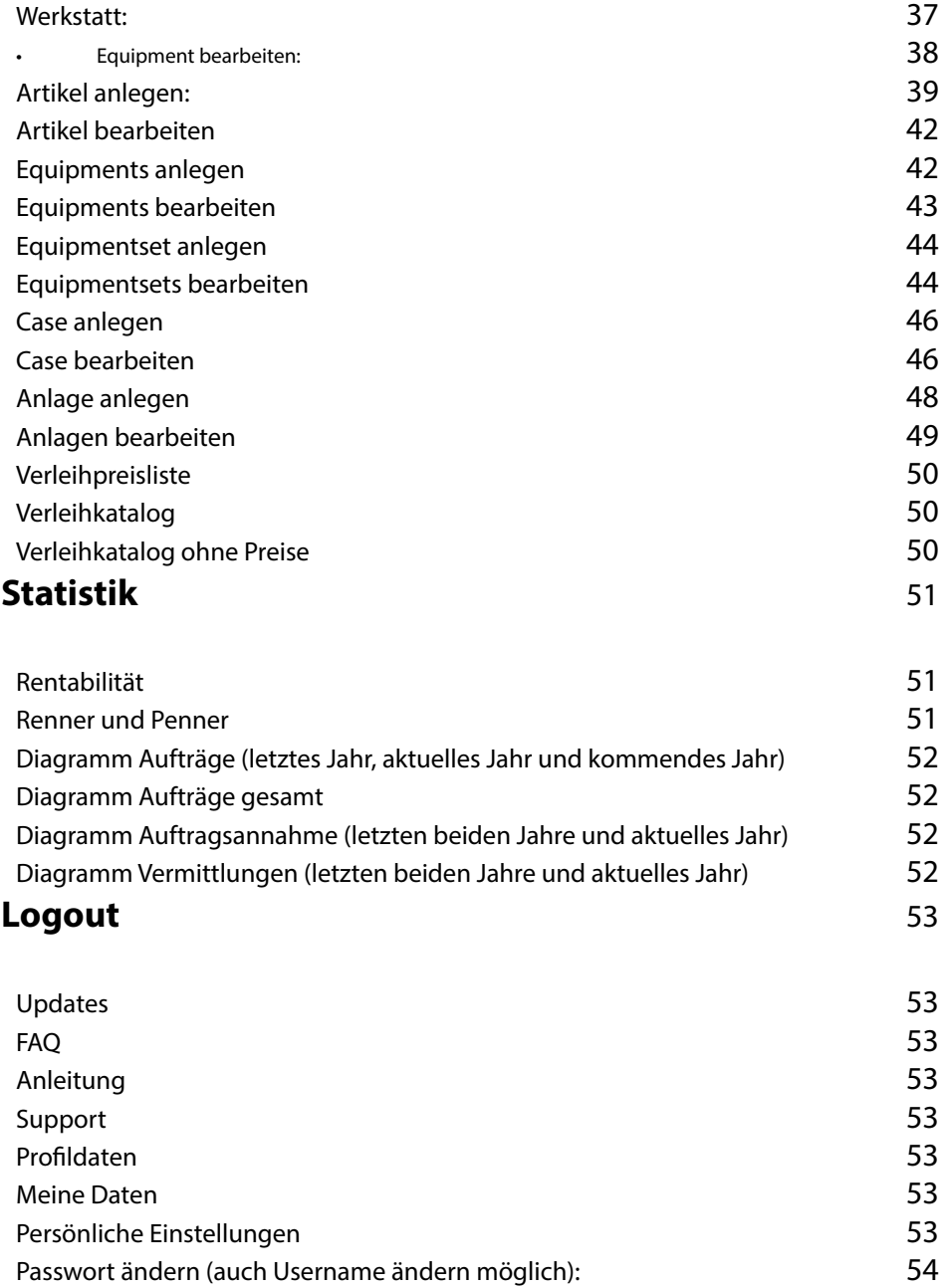

<span id="page-5-0"></span>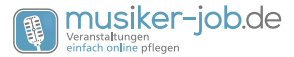

*Vorwort*

Sehr geehrter Leser,

das Sie dieses Handbuch in den Händen halten, gehe ich davon aus das Sie sich in Musiker-Job einarbeiten oder schon mit Musiker-Job arbeiten und etwas nachschlagen wollen.

Damit Sie sich möglichst schnell zurecht finden, haben wir dieses Handbuch von den Kapiteln her so strukturiert, wie Sie auch die Hauptfunktionen im Menü von Musiker-Job vorfinden.

Zudem haben einige Textpassagen ein unterschiedliches Erscheinungsbild. Wir unterscheiden folgende Textbestandteile:

#### **Wichtiger Hinweis z.B. zur Datensicherheit**

**Hinweis / Tipp für die Benutzung**

**Beispiel** 

#### *Funktion im Programm*

**Menüpunkt im Programm**

#### **Option und Untermenüpunkt im Programm**

Auf den ersten Seiten dieses Handbuches finden Sie ein Inhaltsverzeichnis nach Themen.

Sie werden sich von zeit zu Zeit immer sicherer in Ihrem Musiker-Job Account bewegen. Danach können Sie gezielt Themen im Stichwortverzeichnis am Ende dieses Handbuches nachschlagen.

Für alles Fragen, die sich nicht mit diesem Handbuch beantworten lassen oder die darüber hinaus gehen, stehen wir Ihnen gern unter support@musiker-job.de zur Verfügung.

Ich wünsche Ihnen viel Erfolg beim Einrichten und der täglichen Arbeit mit Musiker-Job.

#### *Marco Wyrwas*

Inhaber und Entwickler von Musiker-Job

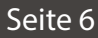

### <span id="page-6-0"></span>*Erste Schritte nach der Installation*

### *Nach der Installation Ihrer Anwendung sollten sie folgende Schritte durchführen/beachten:*

### *Erste Schritte:*

**Bitte ändern Sie die von uns initial vergebenen Zugangsdaten beim ersten Login, um Ihre persönlichen Daten zu schützen. Verwenden Sie dabei ein möglichst sicheres Passwort. Am besten aus einer Kombination aus Klein- und Großbuchstaben sowie Zahlen.**

Danach erscheint eine Seite in der Ihre Anwendung automatisch nach neuen Updates sucht und diese ggf. installiert. Sie werden im Anschluss automatisch weiter geleitet und sehen das sogenannte WORKCENTER.

Im WORKCENTER, können Sie die wichtigsten Zahlen Ihres Unternehmens auf einen Blick sehen und auch per Link in die einzelnen Unterbereiche gelangen.

Am oberen Bildschirmrand sehen Sie die Navigation, mit der Sie alle Bereiche von

Musiker-Job erreichen können.

### *Kontakte intern*

der speichern.

Als erstes sollten Sie Ihren eigenen Kontakt bearbeiten. Hierzu gehen Sie in der Navi-

gation auf Kontakte und wählen dann den Unterpunkt Mitarbeiter. In dieser Ansicht finden Sie alle Kontakte, die als Mitarbeiter definiert sind und sich somit auch mit einem eigenen Usernamen und Passwort einloggen können.

Kicken Sie nun entweder links auf Ihren eigenen Firmennamen, oder rechts auf das Bearbeiten-Symbol . Die einzelnen Symbole werden Ihnen mit Tooltips erklärt, wenn Sie mit der Maus darüber fahren.

Nun können Sie Ihre Daten aktualisieren und wie-

Sollten Sie weitere Mitarbeiter anlegen wollen, können Sie diese wie jeden anderen Kontakt auch über die Navigation **Kontakte -> Kontakt anlegen** eintragen. Sie müssen aber darauf achten das die Kontaktart auf *intern* steht und die Berechtigungshäkchen für Administrator und Bearbeiter gesetzt sind.

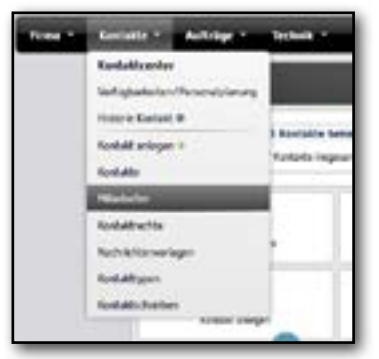

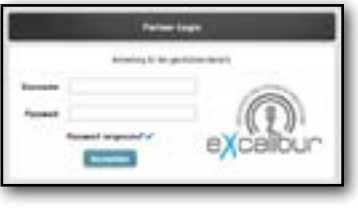

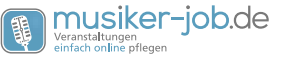

<span id="page-7-0"></span>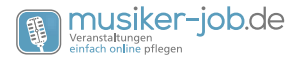

### *Firmendaten*

Als nächstes, sollten Sie Ihre Firmendaten aktualisieren und ergänzen. Diese erreichen Sie über die Navigation **Firma -> Firmeneinstellungen**. Hier können Sie die Adresse und Kontaktdaten pflegen, die für Ihre Firma allgemein gültig sind und alle weiteren Einstellungen vornehmen, mit denen Sie Musiker-Job an Ihre Bedürfnisse anpassen können.

#### *Weitere Identitäten*

In Musiker-Job können Sie mit einem Account mehrere Identitäten führen. Sie können so zum Beispiel Ihren Verleih, Verkauf oder die Tätigkeit als DJ mit getrennten Firmendaten und jeweils einem eigenen Design versehen.

Dazu ändern Sie die Firmeneinstellungen und setzen ganz unten vor dem Speichern die Option "Einstellungen als neue Identität speichern " auf ja. Danach klicken Sie speichern. Ab jetzt haben Sie die Wahl unter welcher Identität Sie einen Auftrag führen.

**Beachten Sie aber, das die Nummernkreise nicht bei den Identitäten unterschieden werden. Das bedeutet das Sie immer nur eine Firma pro Account führen können, da sich die Buchhaltung immer global auf den Account bezieht.**

Nun können Sie bereits mit der Arbeit beginnen. Sie haben die Möglichkeit, weitere Kontakte anzulegen und als Kunde oder Location in Ihre neuen Veranstaltungen einzupflegen. Sie können Aufträge anlegen und bearbeiten. Sie können auch bestehende Kontakte als CSV-Datei importieren. Beachten Sie dabei unbedingt die richtige Formatierung der Datei. Gerne können Sie uns Ihre Rohdaten per Mail senden und wir formatieren Ihnen diese richtig.

Möchten Sie auch Ihre Technik mit Musiker-Job verwalten, gelangen Sie über den Punkt **Technik -> Technikcenter** in den Bereich in dem Sie Artikel anlegen oder aus unserer integrierten Bibliothek im Workcenter übernehmen und daraus Ihre Equipments generieren und zu Equipmentsets, Cases und Anlagen zusammenführen können. Sie können Ihren Technikbestand auch als CSV-Datei importieren. Dabei gilt das gleiche wie bei den Kontakten, Sie müssen unbedingt die Formatierung einhalten. Senden Sie uns gerne Ihre Rohdaten zur Kontrolle.

**Beim Anlegen der Ihres Technikbestandes beachten Sie bitte die Begriffe und deren Bedeutung in Musiker-Job. Wie Sie genau vorgehen lesen Sie im Punkt Technik dieser Anleitung.**

### *Voreinstellung Land*

Hier können Sie auswählen, welches Land beim Anlagen eines Kontaktes vorausgewählt wird. Wählen Sie dabei nicht Deutschland sondern Österreich oder Schweiz,

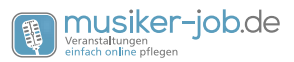

<span id="page-8-0"></span>werden die Währungen, die Währungssymbole und die Dezimalstellendarstellung angepasst.

### *Voreinstellung Bundesland*

Wie Voreinstellung Land, jedoch für das Bundesland.

### *Email Adressen*

Hier können Sie jeweils die Mailadressen eintragen, die für die jeweilige Aktion genutzt werden soll, die aufgeführt sind. Sehr wichtig ist hierbei die Mailadresse für die Datensicherung. So haben Sie immer ein Backup Ihrer Daten.

Hier können Sie auch die Intervalle der Datensicherung und der Auftragserinnerung einstellen (siehe jeweils Feld rechts neben der entsprechenden Mailadresse.

### *Systemmeldungen sperren (außer Loginmeldung)*

Hier können Sie entscheiden ob Sie Meldungen vom System erhalten möchten, wie z.B. Updates von Musiker-Job.

**Die Loginmeldung können wir nicht abschalten, da über diese Funktion sicher gestellt wird, dass Sie immer wissen wer sich wann angemeldet hat.**

### *Template bei PDFs*

Hier können Sie zwischen zwei Templates für die Darstellung der PDFs wählen oder das durch Musiker-Job generierte Briefpapier komplett abschalten.

### *Wenn ohne Template Bild in Hintergrund*

Setzen Sie dieses Häkchen, dann wird das gespeicherte Bild bei den Dokumenten in den Hintergrund gelegt. Dies könnte zum Beispiel Ihr persönliches Briefpapier sein.

### *Wenn ohne Template Absenderzeile einfügen:*

Wer nicht unsere eigenen Templates nutzt, sondern sein Briefpapier in den Hintergrund legt oder auf eigenes Briefpapier druckt, kann nun über eine Einstellung in den Firmeneinstellungen wählen, dass die Absenderzeile auf der 1. Seite der Dokumente erscheint.

### *Hintergrund speichern*

Sie können hier das Bild für den Hintergrund speichern. Dies muss ein .jpg sein und darf bis zu 3MB groß sein. Beachten Sie, je größer das Bild desto länger sind die Ladezeiten und Ihre PDFs werden auch größer.

<span id="page-9-0"></span>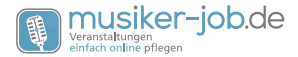

### *Zusätzlicher Abstand Beleginhalt von oben (1.Seite)*

Hier können Sie den Inhalt des PDFs um einen gewünschten Abstand weiter nach unten schieben, falls dieser in Ihr Logo oder Briefpapier ragt.

### *Zusätzlicher Abstand Beleginhalt von oben (2.Seite)*

Wie eins zuvor aber für die 2. bis letzte Seite.

#### *Sortierung Katalog/Preisliste:*

Gibt die Sortierkriterien für den Verleihkatalog und die Preisliste vor.

### *Cases und Equipmentsets hinzu buchen*

Wenn Sie die Funktion aktivieren und Ihr Lagerist beim Scannen ein Case oder Equipmentset scannt, welches nicht vorher gebucht war, wird dieses automatisch eingebucht. Hiermit können kleine Aufträge am Lager ohne vorher zu disponieren einfach durch Scannen zusammengestellt.

### *Fremdequipment beim Überbuchen automatisch anlegen*

Ist diese Funktion aktiv, wird automatisch fremdes Equipment angelegt, wenn Sie mehr Equipments eines Artikels buchen als Sie im Bestand haben und in Musiker-Job angelegt haben.

### *Ansicht Auftragsliste*

Gibt an wie viele Veranstaltungen bei der Auftragsliste auf einer Seite angezeigt werden.

### *Farbe Trennbalken*

Hier können Sie die Farbe des Trennbalkens wählen, der in der Ansicht der Veranstaltungen die Kalenderwochen trennt.

### *Belegnummer*

Hier bestimmen Sie, wie Ihre Belegnummer gebildet wird:

- ID die Belegnummer ist gleich der VeranstaltungsID
- Jahrlaufende Nummer die Belegnummer wird aus dem aktuellen Jahr und der VeranstaltungsID zusammen gesetzt.
- fortlaufend generieren die Belegnummer wird fortlaufen generiert.
- Jahrfortlaufend generiert die Belegnummer wird aus dem aktuellen Jahr und einer laufenden Nummer zusammen gesetzt.

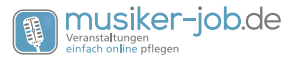

#### <span id="page-10-0"></span>*Belegnummer editierbar*

Ist diese Option aktiviert können Sie die Belegnummer in der Veranstaltung editieren. Dabei werden Ihnen besetzte und die nächste freie angezeigt bzw. vorgeschlagen.

#### *Katalogtitelbild durch eigenes ersetzen*

Hier können Sie das Titelbild des Kataloges durch ein eigenes ersetzen.

### *Slogan*

Mit dem Slogan legen Sie Ihren persönlichen Text fest, der überall auf Ihren Angeboten, Rechnungen usw. stehen soll. Mit dem Slogan versetzen Sie allen Dokumenten eine eigene Note.

Sie können auch einen Slogan Unterschrift wählen, um Ihren Slogan abzurunden. Dieser erscheint dann unter dem Slogan auf allen Dokumenten.

### *Referenzen DJ*

Hier können Sie einen Text mit Referenzen angeben. Dieser bezieht sich speziell auf Ihre Tätigkeit als DJ. Der Text wird auf den Dokumenten für den DJ (Angebote, Rechnungen usw.) eingesetzt.

### *Referenzen Verleih*

Siehe Referenzen DJ Der Text ist hier für die Dokumente die Sie als Veranstaltungstechnikunternehmen nutzen. (Angebot Technik,...)

#### *Referenzen Autohäuser*

Siehe Referenzen DJ dieser Text erscheint bei den Akquiseschreiben für Autohäuser.

#### *Referenzen Schützenvereine*

Siehe Referenzen DJ dieser Text erscheint bei den Akquiseschreiben für Schützenvereine.

#### *Referenzen Vereine*

Siehe Referenzen DJ dieser Text erscheint bei den Akquiseschreiben für alle Vereine.

### *Nummernkreise*

Durch den Unterpunkt Nummernkreise können Sie festlegen, bei welcher ID ihre Veranstaltungen, Kontakte usw. starten sollen.

<span id="page-11-0"></span>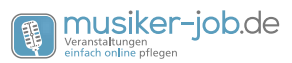

**Beispiel: Wenn Sie bisher eine andere Software genutzt haben und ab Auftrag 289 mit Musiker-Job starten wollen, dann können Sie festlegen das ihre nächste Auftragsnummer bei 289 starten soll.**

### *Lohnarten*

Bei den Lohnarten können Sie die verschiedenen Tätigkeitsfelder einfügen, die in Ihrer Firma ausgeführt werden. Sie können die genauen Löhne einfügen mit sämtlichen Brutto und Nettowerten

### *Aufschlagsätze*

Unter dem Punkt Aufschlagsätze können Sie verschieden hohe Aufschläge anlegen.

Wenn Ihre Technik länger als einen Tag verliehen ist, können Sie so individuelle Aufschlagsätze und Rabatte für jede einzelne Rechnungsposition erstellen. Dann können Sie festlegen, das z.B. ab dem 1. Folgetag 50% Aufschlag auf diese eine bestimmte Leinwand fällig werden.

Somit können Sie später schnell und einfach Ihre Angebote erstellen.

### *Zahlungsziele*

Über die Funktion Zahlungsziele, kann man Zahlungsziele einfügen, die man dann in den Firmeneinstellungen wählen kann. Hierzu klicken Sie auf neues Zahlungsziel aufnehmen. Dort wählen Sie den Text und die Tage, in denen das Zahlungsziel erreicht wird. Beispiel: Feld Tage: 3 / Feld Name: 2% Skonto = 3 Tage 2% Skonto.

### *Rechnungspositionen*

Sie können hier Rechnungspositionen aufnehmen/anlegen. Dies dient dazu, das Sie sagen können, was z.B. alles unter der Rechnungsposition Tontechnik (Lautsprecher, Verstärker, Mikrofone usw.) aufgeführt werden soll.

Somit werden Ihre Rechnungen für den Kunden und auch für Sie übersichtlicher.

### *Vorlagen*

Wenn Sie den Unterpunkt Vorlagen aufrufen, besteht hier die Möglichkeit, Dokumente hochzuladen die Sie häufig nutzen, oder die zum Nachschlagen dienen für Ihre Mitarbeiter.

### *Formulartexte*

Über den Unterpunkt Formulare haben Sie die Möglichkeit, die Standardtexte durch Ihre eigenen zu ersetzen. Hierzu können Sie in das jeweilige Feld den Text eintragen,

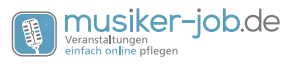

<span id="page-12-0"></span>mit dem Sie den Standarttext ersetzen wollen. Dazu stehen Ihnen Variablen zur Verfügung.

**Beispiel für Variablen: (Angebot Discjockey):** Sehr geehrter ---KundeAnrede--- ---KundeVorname--- ---KundeNachname--- Sie erhalten das Angebot usw.

Im Angebot werden die 3 Variablen dann automatisch durch den richtige Anrede, Vorname und Nachname des Kunden ersetzt.

Möchten Sie den Text nun ersetzen, wählen Sie rechts nun den Haken bei"Standard durch diesen Text ersetzen) Und gehen am Ende der Seite auf Daten speichern.

### *Formulardesigner*

Hier im Formulardesigner ist es Ihnen möglich, Ihre Dokumente individuell nach Ihren Vorstellungen anzupassen.

Es stehen Ihnen hierzu eine Vielzahl an Möglichkeiten zur Verfügung. Dazu gehören:

#### **Ein Dokument zum testen wählen:**

Hier können Sie das Dokument wählen an dem Sie Ihre Einstellungen testen wollen. Denn diese gelten dann global für alle.

#### **Auftragsnummer:**

Hier tragen Sie die Auftragsnummer der Veranstaltung ein von der Sie ein Dokument anpassen wollen.

#### **mit Bildern:**

Durch setzen des Hakens mit Bildern legen Sie fest, ob zum Beispiel beim Angebot Technik die passenden kleinen Bilder zu den einzelnen Positionen auf dem Angebot erscheinen sollen.

#### **Allgemeiner Beleg bei Technik:**

Wenn Sie diese Option wählen fällt der Begriff Veranstaltungstechnik weg. Dies dient z.B. für die Situation wenn Sie Technik verkaufen wollen.

#### **Langform:**

Detaillierte Ansicht mit Cases und den Caseinhalten.

#### **Kurzform:**

Ansicht mit Cases aber ohne die Inhalte.

#### **Nur Kopf, Fußtext und Summen:**

Hier wird dann nur noch der Gesamtbetrag angezeigt.

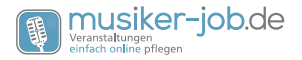

#### **Einmalig ohne Briefpapier:**

Setzen Sie diesen Haken, wird nur auf der ersten Seite der Kopfzeilenbereich angezeigt und auf allen Seiten wird kein Briefpapierdesign verwendet.

#### **Template**:

Über das DropDown Menü können Sie das für Sie passenden Template (Design) wählen. Sie können aber auch die Option Ohne wählen das werden einfach Blankoseiten verwendet.

#### **Wenn ohne Template, Bild in Hintergrund:**

Wählen Sie diese Option wird ein von Ihnen verwendetes Bild geladen was anstatt eines Templates verwendet wird.

#### **Nur erste Seite:**

Wenn Sie nun zu der Option "Wenn ohne Template Bild in Hintergrund" noch diese wählen, wird das geladene Bild nur auf der ersten Seite angezeigt.

#### **Wenn ohne Template Absenderzeile einfügen:**

Wenn Sie ohne Template gewählt haben, besteht so die Möglichkeit über dem Empfänger den Absender anzeigen zu lassen.

#### **Seitenzahl anzeigen:**

Zeigt dann unten rechts auf den Seiten die Seitenzahl an, außer Sie wählen ohne Template.

#### **Katalogtitelbild durch eigenes ersetzen:**

Setzen Sie diesen Haken, wird das Bild des Katalogs durch Ihr eigenes ersetzt.

#### **Mietzeitraum ausblenden:**

Blendet den Zeitraum auf der ersten Seite aus, indem die Technik gemietet wird/wurde.

#### **Ansprechpartner ausblenden:**

Blendet die Person aus die als Ansprechpartner eingetragen wurde.

#### **Logo 1. Seite verbergen:**

Setzen Sie diesen Haken, wird das Logo auf der ersten Seite ausgeblendet.

#### **Logo auf folgende Seiten verbergen:**

Wenn Sie zusätzlich diese Option wählen wird auf allen folgenden Seiten auch das Logo ausgeblendet.

#### **Wasserzeichen verbergen:**

Durch diesen Haken legen Sie fest ob Ihr Wasserzeichen angezeigt werden soll.

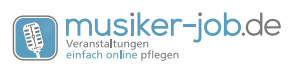

#### **Abstände und Größe anpassen:**

Dann ist es Ihnen möglich, die verschiedenen Bereiche Logo 1. Seite, Logo auf folgende Seiten und Wasserzeichen durch verschieben oder Größenänderung anzupassen. Wenn Sie diese Bereiche verschieben oder die Größe ändern passiert dies in Millimetern.

Bei den Bereichen Slogan und Referenzen, ist es möglich diese zu verschieben. Auch dies in Millimeterschritten.

Den letzten Bereich Beleginhalt kann man einstellen indem man für die erste Seite entscheidet, wie viel Abstand dieser vom oberen Rand haben soll. Ebenso kann man dies dann für alle folgenden Seiten mit dem 2. Regler einstellen. Auch hier in Millimeterschritten.

<span id="page-15-0"></span>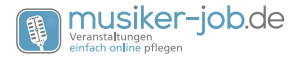

### *Kontakte*

### *Kontaktcenter*

Der erste Punkt unter dem Reiter Kontakte ist das Kontaktcenter. Wenn Sie dieses aufrufen, aber Sie einen guten Überblick, über alle Aktionen die Sie ausführen können in Verbindung mit einem Kontakt, einer Kontaktgruppe oder einer Firmenart stehen.

### *Übersichtsfelder Kontaktcenter*

Das linke Feld bietet Ihnen die Möglichkeit zu sehen, wie viele Kontakt Werbung bekommen, wie viele Kontakte Sie insgesamt eingepflegt haben und Sie können sich mit einem Klick die 100 und die 1000 aktuellsten Kontakt anzeigen lassen.

Das rechte Feld dient dazu, zu sehen welche Ihrer Kontakte in Kürze Geburtstag hat.

### *Firmenart anlegen*

Über den Button Firmenart anlegen können Sie z.B. Firmenarten wie Hotel, Autohaus, Discjockey, Sportverein oder was Sie gerne anlegen möchten erstellen.

Wenn Sie eine oder mehrere Firmenarten angelegt haben, können Sie wenn Sie einen Kontakt anlegen, diesen in eine Firmenart einteilen. Dies kann sehr hilfreich sein z.B. wenn man eine gezielte Werbekampagne starten möchte.

### *Firmenart bearbeiten*

Wenn Sie dieses Fenster öffnen besteht die Möglichkeit schon erstellte Firmenarten zu bearbeiten und diese dann z.B. mit neuem Namen abzuspeichern. Zum Beispiel wenn Sie die Firmenart DJ in Discjockey umbenennen wollen.

### *Kontaktgruppe anlegen*

Über diesen Link können Sie eine Kontaktgruppe anlegen. Zum Beispiel Hoteldirektor, Mitarbeiter oder Freelancer.

#### *Kontaktgruppe bearbeiten*

Über diesen Punkt können Sie die zuvor erstellten Gruppen bearbeiten und so mit neuer Beschreibung oder unter neuem Namen abspeichern.

#### *Kontakt anlegen*

Einer der wichtigsten Punkte, ist sicher das Anlegen von Kontakten. Wenn Sie Ihre Kontakte anlegen und möglichst genau einpflegen, wird Ihnen später sehr viel Arbeit erspart bleiben.

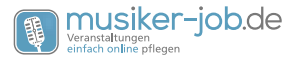

<span id="page-16-0"></span>Wenn Sie einen Kontakt anlegen, dann sollten sie zuerst Name und Anschrift des Kunden, der Location oder Firma eintragen.

#### **Ansprechpartner:**

In der rechten Hälfte des Fenster zum Anlegen eines Kontakts, können Sie einen Ansprechpartner wählen. Die kann hilfreich sein, um zu wissen wer den Kunden/Job betreut oder um schnell im Krankheitsfall zu wissen wen man ansprechen muss.

#### **Akquiriert von:**

Hierüber legen Sie fest woher der Kontakt stammt, z.B. von einem Mitarbeiter oder ob der Kunde selber sich an Sie gewannt hat.

#### **Kontaktart**:

Hier können Sie nun einer der Kontaktarten auswählen, die Sie vorher angelegt haben. Das heißt Sie legen einen Mitarbeiter an, so können Sie nun die Kontaktart auswählen und später in der Suche so alle Mitarbeiter schnell auf einen Blick haben.

#### **Firmenart:**

Hier können Sie die Firmenart wählen. Das heißt Sie legen zum Beispiel ein Hotel als Kontakt an, so können Sie dies bei Firmenart wählen. Wenn Sie dann später mehrere Hotels in dieser Gruppe haben, dann können Sie z.B. ein Werbeschreiben nur an diese spezielle Gruppe schicken.

#### **Username:**

Über den Usernamen, legen Sie den Namen fest mit der sich der Kontakt in Musiker-Job einloggen kann den Sie gerade anlegen. Dies sollte natürlich nur Mitarbeitern Ihrer Firma vorbehalten sein.

#### **Passwort:**

Das Passwort wird von Ihnen gesetzt, damit Ihr Kontakt den Sie anlegen sich mit dem Usernamen und dem Passwort anmelden kann. Somit erhält der Kontakt/Mitarbeiter Zugriff auf Musiker-Job.

#### **Berechtigungen wählen:**

Es gibt die Möglichkeit 3 verschiedene Berechtigungen zu setzen wenn man einen Kontakt anlegt (Administrator, Bearbeiter und Freelancer).

```
 - Administrator = kann alles einsehen und bearbeiten
```
 **- Bearbeiter = kann keine Firmeneinstellungen bearbeiten**

 **- Freelancer = kann keine Preise & Einstellungen einsehen und bearbeiten**

<span id="page-17-0"></span>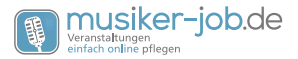

Man kann dann noch zwischen DryHire Lieferant, Künstler, Agentur, Location oder Kunde wählen.

- DryHire Lieferant = wird diese Option gewählt, wird dieser bei Fremdmaterial automatisch verknüpft wenn dieses von ihm stammt.
- Lieferant, Künstler, Agentur, Location oder Kunde = wählt man eines dieser Felder z.B. Künstler, wird dieser in Verträgen oder Angeboten hervorgehoben.

#### **Werbung:**

Mit dem Haken den Sie bei Werbung setzen können, legen Sie fest, ob der Kunde bei einer Werbeaktion Werbung bekommen soll oder nicht. Das gleiche ist zu beachten bei dem Punkt Weihnachtspost rechts neben dem Feld Werbung.

#### **Bankdaten:**

Hier können Sie die Bankdaten des angelegten Kontakts einfügen.

Mit der Einstellung im SEPA Feld legen Sie fest ob die alte Schreibweise mit der Kontonummer und Bankleitzahl getrennt genutzt werden soll. Alternativ können Sie aber auch die aktuelle Schreibweise über die IBAN wählen ("Ja= IBAN" ,"Nein= alte Schreibweise).

Zudem können Sie wählen ob ein Bankeinzug genutzt werden soll, in dem Sie den Haken bei Bankeinzug setzen.

#### **Kontaktbemerkung:**

Bei der Kontaktbemerkung können Sie Informationen zu dem Kontakt mit abspeichern. Sodass jeder Mitarbeiter, wenn er den Kontakt bearbeitet gleich diese Informationen hat.

#### **Kontaktwarnung:**

Hier können wichtige Warnungen eingetragen werden zum Kontakt. Dies kann der Fall sein, wenn sich ein Kontakt z.B. Ware unterschlagen hat, oder seine Rechnungen nicht bezahlt.

#### **Rabattsatz Verleih:**

In diesem Feld können Sie festlegen wie viel Prozent Rabatt der Kontakt auf Verleihartikel bekommen soll.

#### **Rabattsatz Musik:**

In diesem Feld können Sie festlegen wie viel Prozent Rabatt der Kontakt auf Musik (einen DJ) bekommen soll.

#### **Lieferant / Kundennummer, Benutzername, Passwort:**

Dieser Bereich unter links im Fenster Kontakt anlegen, dient dazu, dass z.B. ein anderer Mitarbeiter sich auch bei Seiten von Großhändlern usw. einloggen kann und dort

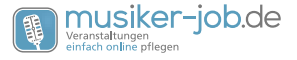

<span id="page-18-0"></span>etwas bestellen kann.

#### **GoogleKalenderUser / GoogleKalenderPasswort:**

Diese Felder müssen zur Zeit leer gelassen werden, weil sich die Google Anbindung in die Firmeneinstellungen verschoben hat.

### *Kontakt bearbeiten*

Wenn Sie Kontakt bearbeiten wählen, kommen Sie auf eine weitere Seite, auf der Sie nach einem oder mehreren Kontakt suchen können. Sie können über die Suchfunktion mit einem Namen, einer ID, einem Ort oder einem Firmenname suchen. Zudem können Sie anhand der Buchstaben die Kontakte alphabetisch sortieren.

Es gibt noch 4 weitere Sortiermöglichkeiten. Man kann sich direkt alle Mitarbeiter anzeigen lassen indem man auf Mitarbeiter klickt. Sie können sich auch die aktuellsten Kontakt oder die unvollständigen anzeigen lassen.

Die letzte Funktion besteht darin sich alle als Favoriten gesetzten Kontakte anzeigen zu lassen.

Wenn Sie dann Ihren gewünschten Kontakt aufgerufen haben, den Sie bearbeiten wollen/müssen, gibt es 3 neue Felder die noch nicht über die Funktion Kontakt anlegen erklärt wurden (unterer Teil der offenen Seite).

Sie können bei der ersten Funktion, alles Veranstaltungen ein und ausblenden, die jemals über diesen Kontakt abgewickelt wurden oder noch stattfinden. Hierzu klicken Sie einfach auf das kleine +.

Sie können von hier aus, auch direkt dann eine Veranstaltung dieses Kontakts bearbeiten (siehe Veranstaltung bearbeiten/anlegen).

Der nächste Punkt sind die Personaleinsätze. Auch diese können Sie anzeigen lassen oder ausblenden. Über diesen Punkt erfahren Sie, zu welchen Tag wie viel Personal und wie lange eingesetzt war. Sie sehen auch ob die Stunden schon abgerechnet sind. Dies bietet zu jeder Zeit einen optimalen Überblick.

Im untersten Reiter können Sie dann ein Bild zu dem Kontakt hinzufügen. Außerdem ein Bild von der Vorder- und Rückseite des Personalausweises.

**Änderungen müssen wie sonst auch mit "Daten abspeichern" gesichert werden, damit die Änderungen wirksam werden.**

Zu allen weiteren Punkten die Änderungen eines Kontakts betreffen, schlagen Sie bitte unter dem Punkt Kontakt anlegen nach.

### *Mitarbeiter*

Wenn man im Kontaktcenter den Punkt Mitarbeiter aufruft, sieht man auf einen Blick

<span id="page-19-0"></span>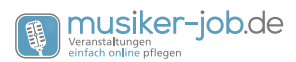

alle Mitarbeiter alphabetisch sortiert aufgelistet. Durch diese Funktion können Sie schnell mit Ihren Mitarbeitern in Kontakt treten und haben immer den Überblick.

#### *Kontakte importieren*

Über die Funktion Kontakte importieren, ist es Ihnen möglich Kontakte zu importieren die Sie vor Musiker-Job schon angelegt hatten. Diese Funktion soll Ihnen den Einstieg erleichtern.

Es ist erforderlich das die Datei die Sie hochladen eine CSV Datei ist. Alles Kriterien die erfüllt sein müssen finden Sie, wenn die auf den Reiter Kontakte importieren geklickt haben.

Es ist Ihnen zudem möglich einen Beispieldatei herunterzuladen rechts neben dem Durchsuchen Button auf der Seite Kontakte importieren.

### *Akquiseschreiben / Weihnacht PDFs erstellen*

Im Kontaktcenter können Sie Akquiseschreiben und Weihnacht PDFs erstellen. Hierzu stehen Ihnen folgende Möglichkeiten zur Verfügung:

- Weihnacht PDFs erstellen
- Schützenverein PDFs erstellen
- Parteien PDFs erstellen
- Autohaus PDFs erstellen
- Gastronomie PDFs erstellen
- Verein PDFs erstellen
- Sportverein PDFs erstellen
- Bestandskunden PDFs erstellen
- Kunden 10 Jahre PDFs erstellen

Über die genannten Funktionen ist es Ihnen möglich, die von Ihnen erstellten PDFs automatisch für alle Kunden zu generieren, die von Ihnen beim anlegen ausgewählt wurden für die jeweilige Art der Werbung. Somit können Sie mit einem Klick alles erstellen lassen und brauchen die PDFs nur noch drucken und verschicken.

### *Bundesland anlegen*

Wenn Sie dieses Feld aufrufen, können Sie ein Bundesland im deutschsprachigen Ausland eintragen und abspeichern. Dieses können Sie dann beim Anlegen eines Kontakts auswählen.

### *Bundesland bearbeiten*

Seite 20

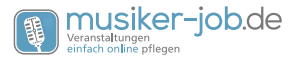

<span id="page-20-0"></span> - Über diesen Punkt können Sie erstellte Bundesländer bearbeiten und Sie können sehen wie viele Kontakte jeweils in welchem Bundesland eingeteilt sind. Somit haben Sie einen guten Überblick darüber woher Ihre Kunden hauptsächlich stammen.

### *Verfügbarkeiten*

Wenn Sie über den Reiter Kontakt auf Verfügbarkeiten klicken, gelangen Sie in eine Kalenderübersicht, die Ihnen grafisch zeigt welcher Ihrer Mitarbeiter schon eingeplant ist und welcher noch frei verfügbar ist.

### *Historie Kontakt*

Diese Funktion bietet Ihnen die Möglichkeit, über eine Suchfunktion einen beliebigen Kontakt zu suchen und die gesamt Historie an Veranstaltungen zu sehen die mit dem Kontakt in Verbindung stehen. Zudem sehen Sie auch den gesamten Mailverkehr mit dem Kontakt der jemals statt gefunden hat.

### *Kontaktrechte*

Sie können hier gleichzeitig mehreren Kontakte Rechte zuweisen. Mit dem Plus in der jeweiligen Zeile vergeben Sie ein Recht und mit dem Minus können Sie dies entziehen. Am unteren Ende der Tabelle finden Sie Schaltflächen, mit denen Sie die Art der Berechtigung wählen und durch einen Klick zuweisen oder entsprechend entziehen können.

### *Kontakttypen*

Mit den Kontakttypen legen Sie fest, welcher Kontakt als Kunde, Location, Künstler oder Agent gesetzt wird. Sie können so jederzeit einen Kontakttyp eines Kontakts ändern.

### *Kontaktschreiben*

Mit dem Punkt Kontaktschreiben legen Sie fest welcher Ihrer Kontakt Weihnachtspost bekommen soll und wer einen Newsletter. Wenn Sie nicht wählen bekommt der Kontakt natürlich auch keine Weihnachtspost oder Newsletter.

<span id="page-21-0"></span>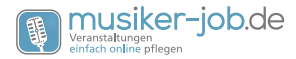

*Aufträge*

### *Auftragscenter*

Das Auftragscenter bietet Ihnen einen Übersicht über folgende Punkt:

- Ausstehende Aufträge
- Aufträge, die noch nicht stattgefunden haben.
- Bestätigte Aufträge
- Aufträge, bei denen der Verträge schon unterschrieben zurück geschickt wurde.
- Aufträge gesamt
- Alle: Aufträge egal mit welchem Status.
- Anfragen: Aufträge, bei denen erst mal nur der Termin angefragt wurde, ob dieser noch frei ist.
- Angebote: Aufträge, für die ein Angebot verschickt wurde aber noch kein Vertrag.
- Vormerkungen: Zum Beispiel Aufträge die jedes Jahr stattfinden.
- Abgesagte Aufträge: Aufträge, die abgesagt wurden und somit nicht mehr stattfinden. Diese Aufträge nicht komplett zu löschen hat den Vorteil, dass ggf. gebuchte Technik später einmal zu einer anderen gleichen Anfrage kopiert werden kann.
- Verträge die gedruckt werden müssen: Aufträge, für die der Vertrag noch nicht verschickt wurde, aber der Kunde bestätigt hat und auf den Vertrag wartet.
- Verträge die zurück geschickt werden müssen: Aufträge, bei denen der Vertrag durch Ihr Unternehmen unterschrieben wurde und nun zurück zum Kunden geschickt werden muss.
- Aufträge mit gebuchter Technik: Aufträge bei denen ein Teil der Technik oder auch die gesamt schon gebucht wurde.
- Aufträge ohne gebuchte Technik: Aufträge, wo noch kein Artikel gebucht wurde zum Job.

Sie können jeden der aufgeführten Punkte aufrufen und sehen dann die einzelnen Punkte die vorher nur als Zahl dargestellt wurden. Sie können dann alle Details zu dem Auftrag aufrufen.

Der letzte Punkt im Auftragscenter ist der Punkt Auftragsarten bearbeiten. Hier können Sie Auftragsarten wie z.B. DryHire, Verleih, Musik, usw. anlegen. Diese können Sie dann beim anlegen einer Auftrag wählen. Somit hat man sofort eine Überblick in der Übersicht "Aufträge ab heute", um was für eine Art Job/Auftrag es sich handelt.

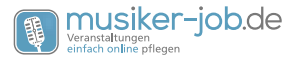

### <span id="page-22-0"></span>*Logistikcenter*

Das Logistikcenter bietet einen Überblick über die Logistik Ihres Unternehmens.

Hier steht Ihnen eine umfangreiche Übersicht zur Verfügung. Dazu gehören die Punkte:

- Aufträge mit gebuchter Technik: Aufträge wo schon mindestens ein Artikel gebucht ist.
- Aufträge ohne gebuchte Technik: Aufträge bei denen kein Artikel gebucht ist.
- Überbuchungen: Hier sehen Sie eine Übersicht in der Form eines Kalenders, in der Sie sehen können, welche Anlagen, Cases, Equipmentsets oder Equipments eine Überbuchung an einem oder mehreren Tagen haben.
- Aufträge zu kommissionieren: Wenn Sie auf diese Seite gehen können Sie alle Aufträge einsehen die noch nicht kommissioniert wurden. Das heißt, wo die Technik noch nicht bereitgestellt wurde.
- Aufträge zu laden: Unter diesem Punkt werden Aufträge gelistet, die noch geladen werden müssen.
- Aufträge zu entladen: Hier sehen Sie die Aufträge, wo die Technik noch unterwegs ist oder ab noch im Fahrzeug auf dem Rückweg ist.
- Materialbewegungen: Hier bekommen Sie einen Überblick über die Buchungen der gesamten Technik. Sie können zudem einsehen wann die Ausgabe und wann die Rückgabe erfolgt ist. Sie sehen also alle Bewegungen Ihres Materials egal ob kommissioniert, geladen oder entladen.
- Gegenstände unterwegs: Dieser Punkt dient dazu, alle Gegenstände einsehen zu können die ausgebucht wurden aber nicht wieder eingebucht. Somit behalten Sie jederzeit den optimalen Überblick.
- Aufträge mit Gegenständen unterwegs: Hier sehen Sie bei welchen Ihrer Job die Technik noch unterwegs ist.
- Gegenstände gemeinsam entladen: Diese Funktion vereinfacht es Ihnen wenn Sie Material unterwegs hatten (entweder durch viele Job in kurzer Zeit ohne das es wieder am Lager war oder wenn etwas lange unterwegs war über mehrere Job verteilt) zu entladen. Sie können so ein Teil scannen beim entladen und es wird bei allen Jobs entladen, wo es im Einsatz war.

### *Auftrag anlegen / bearbeiten*

Aufträge anlegen, ist sicher eine der wichtigsten Funktionen in Musiker-Job.

Über diese Funktion können Sie Ihre Aufträge anlegen und dabei alle wichtigen Information einpflegen.

<span id="page-23-0"></span>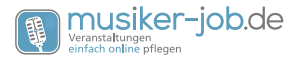

Im oberen Bereich, sobald Sie das Fenster offen haben, können Sie den Status der Auftrag wählen. Hier stehen Ihnen folgende Möglichkeiten zur Verfügung:

- Abgesagt
- Anfrage
- Angebot abgesagt
- Angebot
- Ausgeführt
- Bestätigt
- Vormerkung

Sie können im oberen Teil des weiteren den Bearbeitet eintragen und/oder einen Agenten.

Sie sehen wann die Auftrag erfasst wurde, wann sie zuletzt bearbeitet wurde und von wem sie bearbeitet wurde.

Sie können auch direkt sehen, ob der Vertrag schon raus ist und ob dieser bestätigt wurde.

Der letzte Punkt im oberen Bereich ist der direkte Link zum Google Kalender. Über diesen Link können Sie direkt in den Kalender zu diesem Job springen.

#### **Kundendaten:**

Über das Feld Kundendaten, ist es Ihnen möglich, einen Kunden auszuwählen. Dies können Sie aus den bereits angelegten Kunden tun, indem Sie in das Feld Suche den Namen des Kunden, der Firma, des Vereins, der Partei, usw. eingeben. Dann erscheint ein Dropdown Menü. Dieses wird immer kürzer, umso vollständiger Sie Ihren Suchbegriff eingeben.

Die Alternative ist es einen Kunden direkt über das Feld Kundendaten anzulegen. Dazu müssen Sie nach dem eingeben der Kundendaten einfach nur den Haken bei "anlegen" setzen. Wenn Sie dann die Auftrag später speichern, wird dieser Kontakt auch angelegt.

#### **Locationdaten:**

Das gleich Vorgehen wie bei den Kundendaten gilt für die Locationdaten. Hier gibt es noch einer weitere Funktion für den Fall das die Kundendaten auch die Locationdaten sind. Hier kann man einfach den Haken bei "wie Kunde" setzen und die Kundendaten werden auch hier eingetragen.

#### **Auftrag allgemein:**

Dieser Bereich dient dazu eine Auftrag genauer abzustecken (zeitlich, terminlich, Personenanzahl, Anlass, usw.).

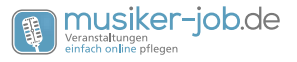

#### <span id="page-24-0"></span>**Datum:**

Sie können das Datum der Auftrag über den Reiter "Datum" festlegen. Sollte diese länger als einen Tage gehen, können Sie über "Serie (Tour) bis" ein Enddatum festlegen. Es wird in der "Aufträge ab heute" Ansicht (wird im nächsten Schritt beschrieben) dann für jeden Auftragstag eine Auftrag angelegt. Dies hat z.B. den Vorteil wenn es an verschiedenen Tagen verschiedene Zeiten oder Technik gibt, kann man dies individuell vermerken.

#### **Auftragsart:**

Die Auftragsart legt fest um welche Art Auftrag es sich handelt. Sie können hier, zwischen denen von Ihnen angelegten Auftragsarten wählen.

Siehe: Auftragscenter und Auftragsarten bearbeiten.

Zeitlicher Ablauf des Auftrags: Sie können nun im linken Teil vom Bereich "Auftrag allgemein" das Aufbaudatum, Abholungsdatum Abbaudatum und Datum der Rückgabe der Technik festlegen.

Mit den Dropdown Fenstern (Aufbau Beginn/Abholung, Aufbauende, Auftragsbeginn, Auftragsende, Abbaubeginn und Abbauende/Rückgabe), können Sie den zeitlichen Ablauf des Auftrags festlegen.

#### **Technik:**

Über dieses Dropdown Fenster können Sie jetzt schon Anlagen zum Auftrag hinzu buchen, die Sie vorher aus Ihrem Bestand zusammengestellt haben.

Das bietet den Vorteil, wenn Sie z.B. eine Band mit Technik betreuen die immer gleichbleibend ist, dass Sie nicht jedes Teil einzeln immer wieder buchen brauchen.

#### **Angenommen:**

In diesem Feld wird das Datum eingetragen an dem die Auftrag angenommen wurde. Wenn Sie kein Datum eintragen wird automatisch das aktuelle Datum vom Tag gesetzt.

#### **Anlass/Projekt:**

Hier können Sie eintragen um was für einen Anlass (Hochzeit, Vereinsfeier, usw.) oder um was für ein Projekt (Beschallung Triathlon, Open Air, usw.) es sich handelt.

#### **Personenzahl:**

Mit diesem Feld können Sie definieren wie viele Personen zu der Auftrag erwartet werden.

#### **Rückruf:**

Das Rückrufdatum legt den Zeitpunkt fest, bis wann der Kunde spätestens zurückgerufen werden sollte. Wird dieses Datum überschritten, färbt sich das Feld in der Auftragsübersicht rot.

<span id="page-25-0"></span>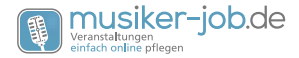

#### **Öffentlich:**

Hier kann festgelegt werden ob eine Auftrag eine öffentliche ist, oder eine private.

#### **Bemerkungen offiziell:**

Dieses Textfeld dient zur Eingabe von offiziellen Informationen. Diese werden in Dokumenten zur Auftrag verwendet, die auch dem Kunden zugänglich sind.

#### **Bemerkungen intern:**

Dieses Textfeld ist für Informationen gedacht, die nur intern zur Verfügung stehen sollen. Dokumente die dem Kunden zugänglich sind, enthalten diese Informationen nicht.

#### **Freitext oben:**

Hier können Sie einen Text frei wählen, der auf Angeboten oder Rechnung oben steht (über den Rechnungspositionen). Dies kann zum Beispiel sein: "Das Angebot ist gültig bis ….".

#### **Freitext unten:**

Hier können Sie einen Text frei wählen, der auf Angeboten oder Rechnung unten steht. Dies kann zum Beispiel sein: "Während der gesamten Zeit von Aufbaubeginn bis Abbauende ist ein Stromanschluss vorzuhalten".

#### **Verantwortliche Personen und Künstler:**

Dieser Bereich dient dazu das Personal einzuteilen was für die Auftrag verantwortlich ist. Zudem lassen sich Gagen, Fahrtkosten und Aufschläge eintragen.

#### **Auftrag:**

Unter diesem Punkt wird die Person eingetragen, die diese Auftrag leitet. Oder wenn es ein Künstler oder DJ ist dann eben dieser. Hier fungieren alle 3 Felder (Auftrag, Aufbau und Abbau) als Suchfenster. Auch hier geht sobald man zu tippen beginnt ein Dropdown Fenster auf. Umso genauer Ihre Eingabe ist desto kürzer wird die Liste. Sobald Sie den gewünschten Kontakt sehen, können Sie diesen anklicken und somit auswählen.

#### **Grundgage:**

Die Grundgage regelt einen festen Preis. Als Beispiel bei einem DJ sollen die ersten 5 Stunden z.B. 400 Euro kosten. Dann trägt man diese hier ein. Im nachfolgenden Feld "Stunden Grundgage" trägt man dann die 5 Stunden ein.

#### **Stunden Grundgage:**

Siehe Grundgage

#### **Zusatzgage:**

Mit der Zusatzgage, wird der Aufschlag geregelt, der anfällt sobald die 5 Stunden aus

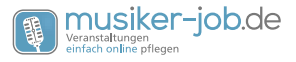

<span id="page-26-0"></span>dem Beispiel beim Thema Grundgage überschritten sind.

#### **Aufbau:**

Hier wird der Mitarbeiter eingetragen der für den Aufbau verantwortlich ist.

#### **Abbau:**

Hier wird der Mitarbeiter eingetragen der für den Abbau verantwortlich ist.

#### **Technik/Fahrtkosten usw.:**

Dieser Punkt regelt bei Auftritten zusätzliche Kosten die anfallen wie z.B. extra Fahrtkosten und bei Verleihaufträgen kann hier ein Pauschalpreis für die Technikkosten eingegeben werden. Einzelpreise werden dann in den Belegen nicht aufgeführt und die berechnete Summe durch diesen Pauschalpreis ersetzt.

#### **Versicherungswert:**

In diesem Feld können Sie eine manuelle Summe des Versicherungswertes eintragen. Dieser wird auf Wunsch im Mietvertrag angezeigt. Tragen Sie keinen Wert ein, wird dieser aus den Anschaffungspreisen der gebuchten Technik berechnet.

#### **Versicherungswert anzeigen:**

Dieses Dropdown Menü legt fest, ob der Versicherungswert auf einem Angebot oder der Rechnung auftauchen soll.

#### **Zahlungsziel:**

Über die Funktion Zahlungsziele, kann man Zahlungsziele festlegen, die man vorher angelegt hat.

#### **Beispiel: Skonto = 3 Tage 2% Skonto.**

#### **Bezahlt:**

Es können Aufträge manuell als bezahlt markiert werden. In der Bearbeitungsmaske gibt es neben dem Zahlungsziel ein Datumsfeld, in dem das Datum eingetragen werden kann, an dem die Rechnung als bezahlt gesetzt werden soll. Haben Sie über das Menü Finanzen -> Kundenzahlung erfassen eine Zahlung eingetragen und der Zahlbetrag und die Summe sind gleich, wird das Datum der Zahlung hier automatisch eingetragen. Dazu gibt es im Menü Aufträge zwei Auswahlmöglichkeiten: Aufträge mit offenen Zahlungen gesamt und in diesem Jahr. In der Auftragsliste finden Sie kleine EURO-Symbole in den Farben gelb für offen und grün für bezahlt.

#### **Wichtig! Wenn Sie alle Einstellungen gemacht haben, ist es immer wichtig auf "Daten speichern" zu klicken damit Änderungen auch übernommen werden.**

<span id="page-27-0"></span>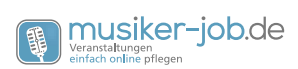

### *Aufträge ab heute*

Wenn Sie diesen Reiter aufrufen, gelangen Sie zu einer Übersicht, in der Sie alle Aufträge ab dem heutigen Tag sehen.

#### **Suchfunktion:**

Im oberen Teil der Übersicht stehen Ihnen 3 Möglichkeiten zur Verfügung die Suche für Sie passend zu nutzen.

- 1. Suche über setzen eines Startdatums. Hier können Sie ein Datum setzen, ab dem Sie Ihre Aufträge einsehen möchten. Dann klicken Sie auf Startdatum setzen und der Vorgang wird ausgeführt. Sie sehen zudem über der ersten Auftrag in der Mitte einen kleinen Text, dem Sie die aktuelle Kalenderwoche entnehmen können und von welchen Datum bis zu welchem Datum Sie aktuell die Aufträge sehen.
- 2. Suche über das Klicken durch die verschiedenen Seiten. Sie haben die Möglichkeit sich durch klicken auf den Pfeile nach rechts, durch die Seiten nach und nach zu klicken.
- 3. Suchen über die Suchfunktion mit Texteingabe. Es besteht die Möglichkeit im oberen Teil im Suchfeld einen Kundennamen, Firmennamen, Location, usw. einzugeben und so direkt zur Auftrag zu gelangen die man sucht. Spalten für die schnelle Übersicht

Die Spalten unter den Suchfunktionen bieten Ihnen eine schnelle Übersicht, über die wichtigsten Angabe zu den Aufträge. Sie beinhalten die Übersicht über:

- Tag
- Tag als Zahl an dem die Auftrag stattfindet. Dient einer schnellen Übersicht.
- Datum
- Genaues Datum der Auftrag.
- Art: Hier wird die Art der Auftrag angezeigt z.B. Beschallung, Musik, Verleih, usw.
- Anlass/Projekt: Hier können Sachen stehen wie z.B. Hochzeit, Vereinsfeier, Konzert oder Geburtstag.
- Kunde/Auftraggeber: In diesem Feld steht der Kunde mit dem ersten Buchstaben seines Vornamen und dem Nachnamen. Hinter dem Namen befindet sich noch ein kleiner Google Maps Symbol. Dieses dient der Planung der Fahrstrecke. Klickt man auf dieses öffnet sich Google Maps und man braucht nur noch den eigenen Standort eingeben.
- Auftragsort/Location: siehe Spalte Kunde/Auftraggeber. In der Spalte ist der einzige Unterschied zur Spalt Kunde/Auftraggeber, dass hier der Auftragsort steht.
- Aufbau: Hier können Sie die Person sehen die für den Aufbau verantwortlich ist. Klein unter dem Namen steht auch das Aufbaudatum und die Uhrzeit. Dies ist

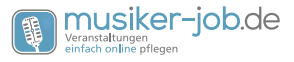

<span id="page-28-0"></span>mit einem kleinen Ausrufezeichen versehen, wenn das Datum nicht dem eigentlichen Auftragsdatum entspricht.

- Auftrag: Hier können Sie die Person sehen die für die Auftragsdurchführung verantwortlich ist.
- Abbau: Hier können Sie die Person sehen die für den Abbau verantwortlich ist. Klein unter dem Namen steht auch das Abbaudatum und die Uhrzeit.
- ID: Diese Spalte zeigt Ihnen die Job ID.
- Status/Rückruf: Hier sehen Sie den aktuellen Status (Abgesagt, Anfrage, Angebot abgesagt, Angebot, Ausgeführt, Bestätigt oder Vormerkung) der Auftrag. Zudem wenn Sie einen Rückruf eingetragen haben, bis wann der Kunde zurückgerufen werden sollte. Wird diese Zeit überschritten, färbt sich das Feld rot .
- Vertrag: In diesem Feld sehen Sie das Datum, an dem der Vertrag abgeschickt wurde und das Datum an dem er wieder eingegangen ist.
- Beleg: Diese Spalte zeigt Ihnen die Belegnummer.
- Tour: Dieses Spalte zeigt die Nummer der Tour an. Wenn hier eine Zahl steht gehört der Auftrag zu einer Tour, d.h. er besteht aus mehreren Aufträgen die sich über einen gewissen Zeitraum verteilen und zusammen gehören.

### *Erweiterte Ansicht eines Auftrags:*

Links neben diesen ganzen Spaltenreitern, finden Sie folgendes Symbol, dieses dient dazu alle Aufträge "aufzuklappen", sodass Sie zu jeder Auftrag mehr Informationen und Funktionen bekommen. Sie können allerdings auch jede Auftrag einzeln aufklappen, indem Sie das + vor der jeweiligen Auftrag anklicken.

Als erstes sehen Sie eine Reihe Symbole. Hier sehen Sie die Symbole mit Erklärung:

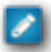

Klicken Sie auf dieses Symbol, können Sie die Auftrag bearbeiten. Was anders ist als beim Anlegen eines Auftrags, ist das Sie auch noch Dokument hinzufügen und entfernen können. Des weiteren sehen Sie im rechten unteren Bereich

das zur Auftrag gebuchte Personal.

Wenn Sie dieses Symbol anklicken, öffnet sich ein PDF mit allen wichtigen Informationen zur Auftrag. Dieses können Sie dann ausdrucken für sich und Ihre Mitarbeiter.

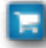

Über den Einkaufskorb ist es möglich, dass Sie die gewünschte Technik zum Job zu buchen oder auch entfernen.

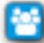

Das Symbol lässt Sie auf die Seite der Personalplanung kommen. Dort können die Personal zu dem Job hinzufügen und die geleisteten Stunden eintragen.

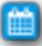

Sie können hier eine Datei im vCal-Format erstellen um den Termin in einen anderen Kalender zu übernehmen .

<span id="page-29-0"></span>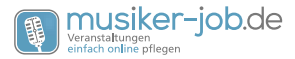

Über dieses Symbol haben Sie die Möglichkeit die Auftrag zu kopieren. Es öffnet sich das Fenster das Sie vom anlegen einer Auftrag kennen. Allerdings schon gefüllt mit den Kundendaten. Dies hilft Ihnen wenn Sie mehrere Aufträge anlegen wollen für einen Kunden, oder Daten aus einer Auftrag der letzten Jahre übernehmen wollen.

 Hier haben Sie die Möglichkeit die Auftrag zu löschen. Wir empfehlen Aufträge eher nicht zu löschen sonder auf einen inaktiven Status (Abgesagt, Angebot abgelehnt, ...) zu setzen. Damit bleibt die gebuchte Technik und die Dokumen-

te erhalten und Sie können den Auftrag ggf. später wieder aktivieren oder kopieren.

- **Packliste:** Über diesen Punkt generieren Sie ein PDF mit allen wichtigen Auftragsdaten und bekommen zusätzlich eine Liste mit der gebuchten Technik.
	- **Lieferschein:** Mit dem Lieferschein, den Sie hier generieren können, lassen Sie sich vom Kunden den Erhalt der Technik bestätigen und das diese in einem ordnungsgemäßen Zustand übergeben wurde.
- 

**Mietvertrag:** Über den Punkt Mietvertrag ist es Ihnen möglich, einen Mietvertrag zu generieren, in dem die Daten des Kunden aufgeführt sind. Zudem wird darin festgehalten, wie das Material wieder abzugeben ist.

**Kalkulation**: Über den Link Kalkulation, bekommen Sie eine sehr detaillierte Ansicht über die Kostenkalkulation der Auftrag. Sie können dort alle Preise der Technik sehen die gebucht ist und die Personalkosten. Zudem können Sie indi-

viduelle Rabatte vergeben. Es ist weiterhin möglich, einzustellen ob es ein Verkauf ist oder nicht.

**Übergabe an Software**: Dieses PDF generiert Ihnen eine Liste von Barcodes. Wenn Sie eine andere Software für Ihre Buchhaltung nutzen und einen Barcodescanner an Ihren PC angeschlossen haben, können Sie einfach durch Scannen der Barcodes die Artikel, den Preis und die Stückzahl an Ihre Software übertragen. Sie sparen Sich das abtippen und erhöhen damit deutlich die Bearbeitungsgeschwindigkeit. Allein die Artikel müssen in Ihrer Software vorhanden und gleich benannt sein.

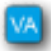

 Hiermit können Sie ein Anschreiben generieren, dass passend zum beiliegenden Vertrag ist.

- Über dieses Symbol können Sie den Vertrag zum Auftrag als PDF generie-RΔ ren lassen.
- Der Rücksendeschein ist passend zum unterschriebenen Vertrag, und erleichtert den Versand Ihren Kunden.

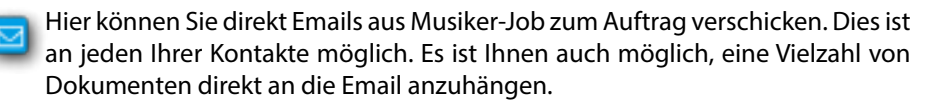

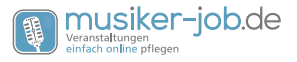

<span id="page-30-0"></span>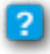

Über den Punkt Fragebogen lässt sich ein Auftragsfragebogen generieren, den Sie dann direkt drucken können.

 Wenn Sie diesen Punkt aufrufen, können Sie einen Bewertungsbogen erstellen lassen, den Sie dann drucken und dem Kunden schicken können.

**Belege erzeugen:** Unter diesem Punkt, können die verschiedensten Belege erzeugt und gedruckt werden. Dies sorgt für einen reibungslosen Ablauf.

Rechter Teil nach aufklappen des Auftrags in der Übersicht.

**Bemerkung intern:** Dieses Textfeld ist für Informationen gedacht, die nur intern zur Verfügung stehen sollen. Dokumente die dem Kunden zugänglich sind, enthalten diese Informationen nicht. Geändert werden kann dieser Text in dem man Auftrag bearbeiten anklickt und dann bei Bemerkung intern diesen editiert.

**Bemerkung Kunde:** Dieses Textfeld ist für Informationen gedacht, die ruhig sehen kann. Dokumente die dem Kunden zugänglich sind, enthalten diese Informationen. Geändert werden kann dieser Text in dem man Auftrag bearbeiten anklickt und dann bei Bemerkung intern diesen editiert.

**Dokumente:** Über die kleine Zahl die hinter Dokumente steht, gelangt man zu einem extra Fenster indem man eine Übersicht der angehängten Dokumente findet.

**Anrufe/Mail/Treffen:** Diese Funktion, dient der Protokollierung aller Anrufe, Mails und Treffen. Das stellt sicher, dass jeder Mitarbeiter auf dem gleichen Stand ist und es nicht zu Missverständnissen kommt. Sobald Sie die Seite offen haben, klicken Sie auf "Kontaktevent anlegen". Über diese Funktion können Sie festhalten was Besprochen wurde in Ihrem Gespräch oder in der Mail mit dem Kunden.

**Technik:** Gibt an wie viele Gegenstände (Equipments, Equipmentsets und Cases)zu dem Auftrag gebucht wurden.

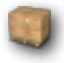

**Kommissionieren:** Unter dem Punkt "kommissionieren" können Sie die gebuchte Technik vorab schon mal zusammenstellen, sodass der Kollege der die Technik lädt viel Zeit spart. Sie haben so immer einen guten Überblick und wis-

sen, ob sie alles haben oder etwas fehlt.

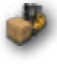

**Laden:** Über die Funktion "laden" können Sie beim Laden der Technik immer sehen welche Technik noch nicht geladen ist. Haben Sie Ihre Technik also sorgfältig gebucht, vergessen Sie keine Technik mehr. Zudem ist es möglich das Gewicht der Ladung einzusehen. Somit können Sie Ihre Fahrzeuge optimal beladen.

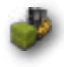

**Entladen:** Diese Funktion bietet Ihnen die Möglichkeit nach einer Auftrag, beim Entladen der Technik festzustellen ob auch alles wieder am Lager angekommen ist.

<span id="page-31-0"></span>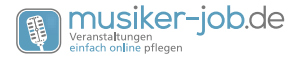

### *Aufträge ab letzte Woche:*

Siehe "Aufträge ab heute" Der Unterschied ist das Sie unter diesem Punkt die letzten 20 abgeschlossenen Aufträge sehen, die in der Vergangenheit liegen.

#### *Aufträge insgesamt:*

Siehe "Aufträge ab heute". Der Unterschied ist das Sie hier alle Aufträge sehen die jemals stattgefunden haben, oder noch stattfinden werden.

#### *Aufträge offene Zahlungen:*

Alle Aufträge, die den Status "Bestätigt" haben und noch nicht als bezahlt markiert sind.

#### *Aufträge offene Zahlung dieses Jahr:*

Alle Aufträge, dieses Jahres, die den Status "Bestätigt" haben und noch nicht als bezahlt markiert sind.

### *Auftrag auf Papier erfassen:*

Unter diesem Punkt können Sie sich ein PDF ausdrucken, dieses ist leer damit Sie Auftragsinformationen eintragen können. Dies hilft Ihnen z.B. bei einer Besprechung.

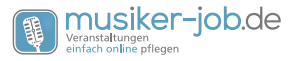

### <span id="page-32-0"></span>*Technik*

### *Wie Sie Ihr Inventar in Musiker-Job anlegen*

Möchten Sie auch Ihre Technik mit Musiker-Job verwalten, gelangen Sie über den Punkt **Technik -> Technikcenter** in den Bereich in dem Sie Artikel anlegen oder aus unserer integrierten Bibliothek im Workcenter übernehmen und daraus Ihre Equipments generieren und zu Equipmentsets, Cases und Anlagen zusammenführen können.

Sie können Ihren Technikbestand auch als CSV-Datei importieren. Dabei gilt das gleiche wie bei den Kontakten, Sie müssen unbedingt die Formatierung einhalten. Senden Sie uns gerne Ihre Rohdaten zur Kontrolle.

**Beim Anlegen der Ihres Technikbestandes beachten Sie bitte die Begriffe und deren Bedeutung in Musiker-Job:**

**Als erstes legen Sie einen Artikel an. Dies ist die Vorlage für Ihre Equipments. Hier bestimmen Sie die Eigenschaften derer. Z.B. den PAR64.** 

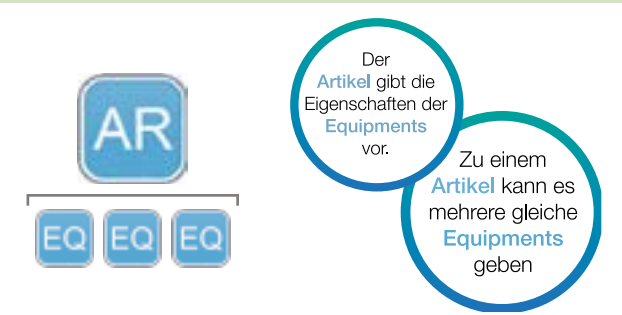

**Auf Basis der Artikel legen Sie die real vorhandenen Equipments an. z.B. 12 PAR64.**

**Equipmentsets können aus beliebigen Equipments bestehen. Eine 4er-Bar z.B. aus der Bar und 4 Stück PAR64.**

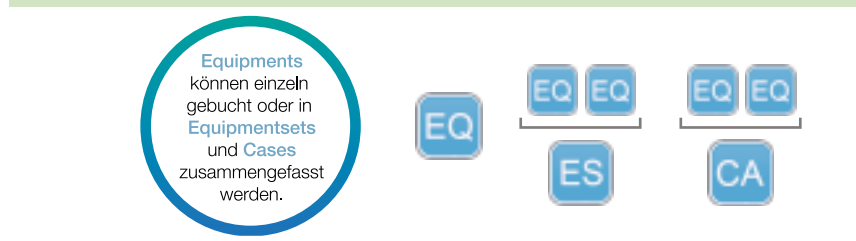

<span id="page-33-0"></span>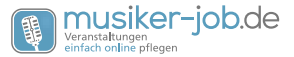

**Cases können beliebige Equipments beinhalten. Z.B. 4 PAR64, 4 Filterrahmen und 4 Coupler.**

**Anlagen können aus Equipments, Equipmentsets und Cases in beliebiger Zusammenstellung bestehen und dienen der schnellen Buchung bei wiederkehrenden Jobs. Z.B. Anlage Band besteht aus 2 Bassboxen, 2 Tops, 2 4er-Bars, 3 Kabelcases und einem Case mit einem Mischpult.**

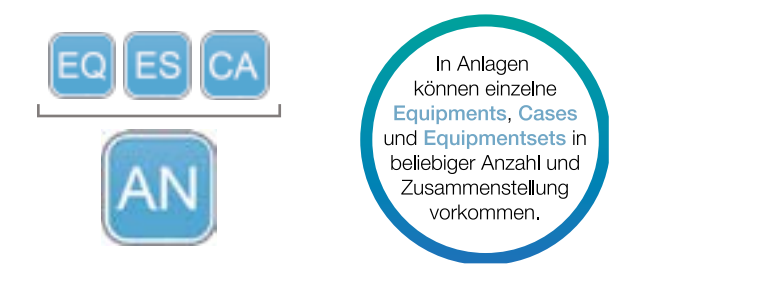

### *Technikcenter*

### *Artikel aus Bibliothek:*

Die Bibliothek bietet Ihnen die Möglichkeit schon vorhandenen Artikelbeschreibungen zu übernehmen und ggf. abzuändern oder zu Ergänzen. Sie sind damit schneller am Ziel, wenn es darum geht Ihren Technikbestand einzupflegen.

### *Technikbestand importieren:*

Wenn Sie schon ein anderes Programm nutzen und umsteigen wollen, oder z.B. Ihr Inventar als Excel-Datei vorliegen haben, können Sie Ihre Daten als CSV-Datei konvertieren und über die Importfunktion übernehmen. Beachten Sie dabei aber unbedingt die richtige Formatierung. Wir helfen Ihnen ggf. bei der Dateierstellung.

### *Tourlabels drucken:*

Die Funktion Tourlabels drucken, bietet Ihnen die Möglichkeit Tourlabels zu definieren und diese dann direkt zu erstellen und zu drucken. Die erstellten Tourlabels werden als PDF generiert.

### *Lagerort anlegen:*

Wenn Sie einen neuen Lagerort anlegen wollen, damit Sie diesen dann z.B. einem Equipment zuweisen können, dann klicken Sie auf Lagerort anlegen. Sie können nun die Punkte Lager, Regal, Fach und Platz eintragen. Wenn Sie nun auf Daten abspeichern klicken, ist der neue Lagerort angelegt.

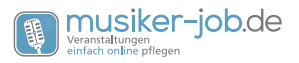

### <span id="page-34-0"></span>*Lagerort bearbeiten:*

Über die Funktion Lagerort bearbeiten können Sie die bereits angelegten Lagerorte bearbeiten oder einen neuen Lagerort aufnehmen/erstellen wie in Punkt 5.1.4 beschrieben. Sie können in der Übersicht Ihrer Lagerorte, durch einen Klick auf den Pfeil nach unten einsehen was alles im dem gewählten Regal in dem Fach auf Platz zugeordnet ist. Zudem können Sie durch einen Klick auf die Lagerortsnummer (Beispiel: L016) den Lagerort bearbeiten. Eine weitere Möglichkeit ist es den Lagerort durch einen Klick auf das zu löschen.

### *Gegenstand zu Lagerort buchen*

### *Schilder Lagerort drucken:*

Wenn Sie ein Schild für drucken wollen für einen oder mehrere Ihrer Lagerorte dann können Sie dies über diese Funktion.

### *Gegenstände in der Werkstatt:*

Hier finden Sie eine detaillierte Übersicht, über alle Equipments, Equipmentsets, Cases und Anlagen die sich in der Werkstatt befinden. Die Erklärung hierzu finden Sie unter Punkt "Werkstatt".

### *Gegenstand als defekt setzen:*

Wenn Sie diesen Punkt aufrufen, können Sie eine Bemerkung eingeben warum der Gegenstand als defekt gesetzt wurde. Dann scannen Sie den Barcode des Gegenstandes oder geben den Barcode per Hand ein. Klicken Sie nun auf ausführen, ist der Gegenstand als defekt gesetzt.

### *Serviceart anlegen:*

### *Serviceart bearbeiten:*

### *Verleihkatalog als PDF :*

Wenn Sie auf den Verleihkatalog als PDF klicken wird ein aktueller Verleihkatalog erstellt mit Preisen. Dieser beinhaltet den von Ihnen angelegten Technikbestand der freigegeben ist für den Verleih.

### *Verleihkatalog intern mit Barcodes:*

Wenn Sie diese Funktion aufrufen, wird ein PDF mit allen Equipments, Equipmentsets, Cases und Analgen erstellt. Zudem werden überall die passenden Barcodes beigefügt.

### *Verleihkatalog als PDF ohne Preise:*

<span id="page-35-0"></span>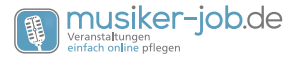

Wenn Sie auf den Verleihkatalog als PDF ohne Preise klicken wird ein aktueller Verleihkatalog erstellt ohne Preise. Dieser beinhaltet den von Ihnen angelegten Technikbestand der freigegeben ist für den Verleih.

### *Verleihkatalog mit Warenkorb:*

Über die Funktion Verleihkatalog mit Warenkorb, besteht die Möglichkeit sich einen Warenkorb zusammen zu stellen aus den Anlagen und Equipments. Diese können durch einen Klick auf das eingesehen werden. Sie muss dann nochmal bei der gewünschten Gruppe auf das gleiche Symbol klicken. Nun können Sie mit einem Klick auf den Einkaufswagen den gewünschten Gegenstand in den Warenkorb verschieben. Direkt neben dem Einkaufswagen steht auch immer der Verleihpreis pro Stück. Haben Sie auf den Einkaufswagen geklickt, erscheint der Gegenstand in der rechten Liste. Sie können dort durch klicken auf das + oder die Anzahl des Gegenstandes ändern. Durch einen Klick auf "Angebot anfordern" öffnet sich ein Fenster indem Sie Ihre Kontaktdaten eingeben können, damit Ihnen das Angebot zugeschickt werden kann.

### *Rentabilität Artikel*

### *Einstellung Rentabilität*

### *Barcodes drucken*

### *Equipments ohne Barcode:*

Unter diesem Punkt finden Sie eine Übersicht aller Equipments die noch keinen Barcode haben. Hier finden Sie einige Information und die Möglichkeit die einzelnen Equipments zu bearbeiten.

### *Inventarliste PDF:*

Hier wird einen Inventarliste erstellt als PDF mit dem Namen des Artikels, der Artikelbeschreibung, dem Anschaffungspreis und der vorhandenen Anzahl.

### *Inventarliste XLS:*

Hier wird einen Inventarliste erstellt als XLS-Datei mit dem Namen des Artikels, der Artikelbeschreibung, dem Anschaffungspreis und der vorhandenen Anzahl.

### *Preisliste als PDF:*

Hier können Sie Ihre Preisliste als PDF erstellen lassen. Diese ist dann für den Kunden gedacht der diese in die Hand bekommt.

### *Preisliste als Layout-PDF:*

Seite 36

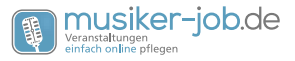

### <span id="page-36-0"></span>*Verfügbarkeiten:*

Wenn Sie die Technikverfügbarkeiten aufrufen, gelangen Sie zu einer Übersicht in Zeitstrahlform. Hier können Sie die Equipmentnamen einsehen und sehen ob das jeweilige Equipment belegt oder frei verfügbar ist. Sie können auch über die Suchfunktion oben in der Mitte nach einem bestimmten Equipment suchen.

### *Historie Technik:*

Wenn Sie den Punkt Historie Technik aufrufen gelangen Sie auf eine Seite, auf der Sie entweder den Barcode des Equipments per Hand eingeben können oder ihn Scannen können. Wird der Barcode erkannt bekommen Sie eine detaillierte Übersicht, über die Historie des Equipments. Der obere Bereich, zeigt Ihnen ein Bild vom Equipment, den Namen, Hersteller, Lagerort und ob das Equipment aktuell am Lager ist. Der Linke Bereich zeigt Ihnen die Veranstaltungen, wo das Equipment gebucht war und auch noch in Zukunft gebucht ist.

**Datum/Auftrag:** Hier sehen Sie das Veranstaltungsdatum, die Veranstaltungsnummer, ob der Auftrag bestätigt ist und ob das Equipment einzeln oder im Case gebucht ist.

**Kunde:** Hier können Sie den Firmennamen und die dazu eingetragene Person sehen wo das Equipment gebucht war und ist.

**Location:** Hier wird Ihnen die Location und der Ansprechpartner angezeigt.

**Laden:** Hier sehen Sie das Datum und die Uhrzeit an dem das Equipment geladen wurde.

**Entladen:** Hier sehen Sie das Datum und die Uhrzeit an dem das Equipment entladen wurde.

Im rechten Bereich sehen Sie alle **Servicevorgänge** die zu diesem Equipment angelegt wurden. Siehe Punkt "Werkstatt".

### *Werkstatt:*

Die Funktion Werkstatt, bietet Ihnen eine Übersicht der Technik, die aktuell in der Werkstatt ist (defekt ist). Zudem bekommen Sie wichtige Informationen zum jeweiligen Artikel/Equipment.

In der ersten Spalte sehen Sie die Equipmentnummer, den Barcode, die Artikelnummer und eine Bemerkung zum Equipment (z.B. Gerät lässt sich nicht mehr einschalten).

In der zweiten Spalte, sehen sie eine genau Beschreibung des Equipments. Hersteller, Bezeichnung und Beschreibung.

Die dritte Spalte zeigt Ihnen die Seriennummer und ob es Fremdeigentum ist.

<span id="page-37-0"></span>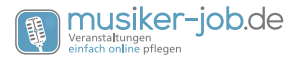

Die viertel Spalte zeigt den Zugang und den Abgang an. Somit können Sie sehen wann das Equipment in der Werkstatt eingetroffen ist und wann es sie wieder verlassen hat.

In der Spalte fünf sehen Sie, wann das Gerät das letzte mal geprüft wurde und wann es wieder zu prüfen ist.

Die Spalte sechs lässt Sie einsehen ob das Equipment zu einem Equipmentset, einer Anlage oder in ein Case gehört. Somit können Sie entscheiden ob Sie Ersatz brauchen, wenn z.B. eine Anlage vermietet ist während ein Teil dieser Anlage in der Werkstatt ist.

In Zeile sieben, sehen Sie den aktuellen Status des Equipments.

- Rot = Defekt/Werkstatt
- Grün = Repariert

Zudem besteht in der siebten Spalte die Möglichkeit einzusehen, ob Servicevorgänge vorhanden sind. Diese können durch einen Klick auf den Pfeil nach unten eingesehen werden. Sie können über den Pfeil nach unten aber auch einen neuen Servicevorgang anlegen. Hierzu können Sie eine Person auswählen über die Suchfunktion. Zudem können Sie einen Bearbeiter wählen. Sie können das Datum festlegen der Bearbeitung, eine Kontaktart, Uhrzeit, Servicedauer und Sie können Das Equipment ausbuchen (wieder als repariert setzen).

In der achten Spalte sehen Sie den Lagerort des Equipments. Lager, Regal, Fach und Platz. Dies hilft Ihnen den Artikel schnell rauszusuchen oder wieder einzuordnen.

Die neunte Spalte dient dazu, Die Buchungen des Equipments einzusehen. Die Anzahl der Buchungen gesamt, die nächste Buchung und die letzte Buchung.

Die letzte Spalte in der Werkstattübersicht, bietet Ihnen die Möglichkeit, das Equipment zu bearbeiten.

### *Equipment bearbeiten:*

Sie sehen in den ersten beiden Spalten die ID, Artikelnummer, Artikelname und Seriennummer.

In der dritten Spalte können die letzte Prüfung des Equipments eintragen und in welchem Intervall geprüft werden soll.

Spalte 4 dient der Festlegung ob es ein Fremdartikel ist und wer der Eigentümer ist.

Spalte 5 bietet die Möglichkeit zu sagen, ob an dem Equipment schon ein Barcode angebracht ist und wenn es ein Fremdartikel ist, dann den fremden Barcode einzutragen.

In der nächsten Spalte legen Sie fest, ob das Equipment in der Werkstatt ist oder nicht und welchen Lagerort es hat.

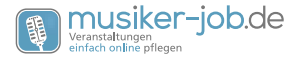

<span id="page-38-0"></span>In Spalte 7 legen Sie das Datum der Anschaffung fest und eventuell wenn verkauft das Verkaufsdatum fest.

Im Bereich unter dem Anschaffungsdatum gibt es ein Feld für Bemerkungen z.B. für Optionen zum Equipment oder Bemerkungen zu Schäden.

Im nächsten Bereich sehen Sie die angehängten Bilder und Dokumente zu dem Equipment. Zudem können Sie zusätzliche Dokumente hinzufügen über die durchsuchen Funktion. Hierbei ist zu beachten das im Namen des Dokuments keine Leerzeichen vorhanden sind.

### *Artikel anlegen:*

Über diesen Punkt können Sie einen Artikel anlegen, der noch nicht eingepflegt ist. Entweder weil Sie ihn noch nicht erfasst haben, oder er gerade erst erworben wurde.

Wenn Sie einen neuen Artikel anlegen, müssen Sie ein paar wenige Pflichtangaben zu diesem Artikel machen. Diese Felder sind mit einem \* gekennzeichnet. Es ist aber zu empfehlen möglichst viele Angaben einzutragen. Nur dann können Sie später den vollen Umfang von Musiker-Job nutzen, da gewisse Daten für Berechnungen genutzt werden. Zum Beispiel das Gewicht eines Artikels. Wenn Sie dieses eintragen wissen Sie später immer ob Ihre Ladung zu schwer für das gewählte Fahrzeug ist oder ob es ausreicht.

Hier nun die einzelnen Felder erklärt wenn man einen Artikel anlegt:

**ArtikelnummerLieferant:** Hier wird die Artikelnummer des Lieferanten eingetragen.

**ArtikelnameVerleih:** Dieser Name erscheint später überall und ist somit ein Pflichtfeld. Hier wird der Name des Artikels eingetragen, den Sie später in Musiker-Job, auf Angeboten und Rechnungen verwenden wollen (Beispiel: 40cm Steckfuß). Die Angaben mit dem Anhang "Verleih" werden für Positionen mit Vermietung verwenden. Die Angaben mit dem Anhang "Verkauf" werden verwendet wenn es sich um eine Verkaufsposition des Artikels handelt. Somit können für Vermietung und Verkauf unterschiedliche Bezeichnungen geführt werden.

**ArtikelkurzbeschreibungVerleih:** Diese Beschreibung des Artikels, finden Sie später zum Beispiel auf der Rechnung wieder (Beispiel: 40cm Steckfuß für Bühnenpodest).

**ArtikelbeschreibungVerleih:** Dies ist die ausführliche Beschreibung des Artikels (Beispiel: 40 cm Steckfuß für Bühnenpodest aus AluRohr 45/45/2,5 mm mit nicht verstellbarer PVC Kappe). Diese erscheint auch auf z.B. der Rechnung.

**ArtikelnameVerkauf:** Hier können Sie, wenn Sie Artikel verkaufen einen anderen Namen eintragen für den Artikel, als den für den Verleih. Wenn Sie nichts eintragen, wird automatisch der Name aus dem Verleih genommen.

**ArtikelkurzbeschreibungVerkauf:** In diesem Feld, können Sie eine andere Kurzbe-

<span id="page-39-0"></span>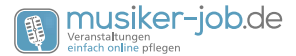

schreibung als beim Verleih eintragen, wenn nicht wird automatisch die aus dem Verleih übernommen.

**ArtikelbeschreibungVerkauf:** In diesem Feld, können Sie eine andere ausführliche Artikelbeschreibung als beim Verleih eintragen, wenn nicht wird automatisch die aus dem Verleih übernommen.

**Artikelbild:** Hier können Sie über die "Durchsuchen" Funktion ein Artikelbild einfügen zu dem Artikel. Zudem besteht die Möglichkeit das Bild mit einem Schatten zu versehen, dies kann das ein oder andere Bild optisch aufwerten.

**EK Netto [€]:** Hier wird der Netto Einkaufspreis in Euro eingetragen.

**Mehrwertsteuersatz:** Hier können Sie per DropDown Menü den Mehrwertsteuersatz auswählen. (Dies baut auf eine zukünftige Funktion auf. Noch wird bei jedem Artikel in der Kalkulation der Standard-MWSt-Satz verwendet.)

**Aufbauzeit [Minuten]:** Dieses Feld soll Ihnen später helfen besser einschätzen zu können, wie lange der Aufbau der gesamten Technik dauert. Hierzu tragen Sie in dieses Feld, die ungefähre Aufbauzeit des Artikels in Minuten ein.

**Verleihpreis UVP [€]:** Dies ist der am Markt übliche Verleihpreis oder die von Ihnen gesetzte Obergrenze.

**Verleihpreis Soll [€]:** Der Sollpreis ist Ihr Listenpreis. Dieser Preis ist Kalkulationsgrundlage und wird in den Mietpreislisten angezeigt.

**Verleih min. [€]:** Stellt bei der Kalkulation einen Mindestpreis dar, bei dessen Unterschreitung durch Rabatte eine Warnung angezeigt wird.

**Verkauf UVP [€]:** Bei der Verkaufspreisen sind die Aufteilungen wie bei den Verleihpreisen. Die Verkaufspreise werden bei Artikel angezeigt, die in der Kalkulation als Verkauf gesetzt sind. Dies gilt z.B. für Verbrauchsmaterial.

**Verkauf Soll [€]:** s.o.

**Verkauf min. [€]:** s.o.

**Gewicht[kg]:** Über dieses Feld können Sie festlegen wie schwer der Artikel ist. Somit können Sie später sagen ob die gesamte Ladung zu schwer für Ihr Fahrzeug ist oder nicht.

**Höhe[mm]:** Gibt die Höhe des Artikels in mm an. Dies dient der Berechnung des Lademaßes.

**Breite[mm]:** Gibt die Breite des Artikels in mm an. Dies dient der Berechnung des Lademaßes.

**Länge[mm]:** Gibt die Länge des Artikels in mm an. Dies dient der Berechnung des Lademaßes.

**Farbe:** In diesem Feld können Sie den Artikel farblich beschreiben.

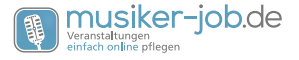

<span id="page-40-0"></span>**Hersteller:** Hier tragen Sie den Hersteller des Artikels ein.

**Bevorzugter Lieferant:** Hier können Sie einen Lieferanten eintragen beim dem Sie bevorzugt bestellen (Beispiel: besonders schnelle Lieferung oder bessere Bedingungen).

**Typ:** Freitextfeld in dem Sie z.B. eine Typenbezeichnung eingeben können.

**Anmietpreis:** Ist der Anmietpreis von Fremdequipment im Dryhire, den Sie bei Ihren DryhireLieferanten bezahlen.

**EAN/GTIN:** Hier können Sie die EAN bzw. GTIN Nummer des Artikels eingeben.

**Anschlußleistung:** In diesem Feld können Sie die Anschlußleistung des Artikels eintragen (Beispiel: 400W).

**Artikelgruppe:** Bei dem Punkt Artikelgruppe können Sie den Artikel in eine Gruppe einsortieren per DropDown Menü (Bespiele: Bühnenpodeste, Endstufen, Kabel, usw.).

**Rechnungsposition:** Mit der Rechnungsposition legen Sie eine Gruppe fest, in der dieser Artikel auf Belegen fällt(Beispiel: Bühnenpodest = Rigging & Bühne). Mit dieser Funktion, werden Ihre Belege für Sie und den Kunden übersichtlicher.

**Rabatt sperren:** Rabatt sperren bietet die Möglichkeit den Artikel von Rabatten die Sie auf eine Kalkulation vergeben auszunehmen. Hierzu setzen sie einfach den kleinen Haken im Kästchen. Beispiel: Löhne und Fahrtkosten würden wir von Rabatten ausschließen, da diese kalkulatorisch nicht mit Rabatten versehen werden können um eine Gemeinkostendeckung bei zu behalten.

**Zusatzartikel:** Bei Zusatzartikel wählen Sie ein Equipment zum Artikel das für diesen Artikel zwingend benötigt wird (Beispiel: 4Punkt Tower Traverse 1000mm hierzu können Sie z.B. einen Kupferhammer verknüpfen der benötigt wird). Wenn Sie nun am Technik buchen sind oder am Technik laden, dann werden Sie auf den Hammer hingewiesen, sodass Sie diesen nicht vergessen.

**Zusatzartikel nur 1x pro Job:** Es macht bei den Zusatzartikeln einen Unterschied ob Sie diesen nur einmal benötigen (z.B. ein Werkzeug wie den Kupferhammer im o.g. Beispiel), oder ob sie den Zusatzartikel für jedes Equipment zu diesem Artikel benötigen (Beispiel: Powercon Kabel bei Movingheads. Haben Sie 10 gebucht, benötigen Sie auch 10 Kabel).

**Artikel als neu anzeigen:** Setzen Sie hier einen Haken, wird der Artikel optisch als neu hervorgehoben. Es gibt ein Script als Plugin für Ihre Internetseite, welches die neuen Artikel anzeigt und somit bewirbt.

**Artikel im Katalog anzeigen:** Wenn Sie hier einen Haken setzen, wird der Artikel in Ihrem Verleihkatalog angezeigt.

**Artikel für Bibliothek vorschlagen:** Wenn Sie hier den Haken setzen, wird der von Ihnen angelegte Artikel, nach unserer Freigabe in die Artikelbibliothek übernommen. Damit steht er auch anderen Nutzern zu Verfügung. Um den Wettbewerb und die Urheberrechte nicht zu gefährden, werden Preise und Bilder nicht übernommen. Nur

<span id="page-41-0"></span>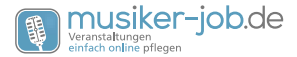

die Texte. Wir freuen uns über jeden Artikel, den unsere Nutzer freigeben, und verfolgen damit den Gemeinschaftsgedanken von Musiker-Job, dass alle Nutzer zusammen hier einen weiteren Vorteil durch Musiker-Job erhalten. Wir haben ca. 450 Artikel aus unserem Bestand als Start freigegeben.

### *Artikel bearbeiten*

Wenn Sie auf Artikel bearbeiten klicken, kommen Sie zunächst auf eine Übersichtsseite, auf der Sie nach der Artikelgruppe des zu bearbeitenden Artikels suchen können. Dies können Sie über die Suchfunktion oder durch scrollen durch die Liste.

Wenn Sie die Artikelgruppe gefunden haben, können Sie durch klicken auf das kleine Symbol am Anfang der Zeile, die Artikelgruppe aufklappen. Nun sehen Sie alle Artikel der Artikelgruppe.

In der ersten Spalte können Sie den Name, Verleihpreis und wie viele Equipments Sie von dem Artikel haben einsehen. Zudem gibt es noch ein kleines grünes über das Sie Prüftermine bearbeiten können, ob es ein Fremdartikel ist und vieles mehr. Hierzu lesen Sie bitte Punkt 5.4.

In der zweiten Spalte sehen Sie die ID. Diese zeigt Ihnen die ID Nummer Ihres Artikel an.

Die dritte Spalte zeigt Ihnen die Artikelkurzbeschreibung (z.B. 40cm Steckfuß für Bühnenpodest).

Die vierte Spalte ist die Artikelbeschreibung. Diese ist dann ausführlich (z.B. 40 cm Steckfuß für Bühnenpodest aus Alurohr 45/45/2,5 mm mit nicht verstellbarer PVC Kappe).

Über die fünfte Spalte lässt sich der Artikel bearbeiten. Über dieses Symbol können Sie die Eigenschaften des Artikels bearbeiten.

Die Grafik neben der Artikel bearbeiten Grafik, dient dazu, das Anlegen eines neuen Artikels der gleichen Sorte mit den gleichen Eigenschaften zu vereinfachen. Klicken Sie auf dieses Symbol hinter dem Artikel, gelangen Sie auf die Seite Artikel anlegen. Normalerweise haben Sie dann ein leeres Formular. Siehe Punkt 5.6. Hier werden allerdings schon alle Eigenschaften eingetragen, die der Artikel in der Liste vorher hat. Somit können Sie sehr schnell neu erworbene Artikel anlegen.

Das letzte Symbol ist zum löschen des gewählten Artikels. Klicken Sie auf dieses Symbol öffnet sich ein Fenster, in dem Sie das Löschen noch bestätigen müssen.

### *Equipments anlegen*

Wenn Sie auf den Punkt Equipments anlegen klicken, kommen Sie auf eine Seite auf der Sie alle Artikelgruppen sehen die Sie angelegt haben. Sie können nun auf das

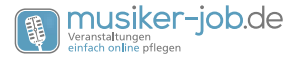

<span id="page-42-0"></span>Symbol neben Artikelgruppen klicken und somit einen komplett neuen Artikel aufnehmen (siehe Punkt 5.5), oder Sie klicken auf das neben einer der

Artikelgruppen. Somit öffnet sich diese Artikelgruppe und Sie können ein Equipment direkt anlegen in gewünschter Anzahl, mit gleichen Eigenschaften. Hierzu klicken Sie auf das Symbol. Sie brauchen nun nur noch wenige Informationen eintragen.

### *Equipments bearbeiten*

Klicken Sie auf Equipments bearbeiten, gelangen Sie auf eine Seite die Ihnen eine Übersicht Ihrer Equipments bietet. Wollen Sie ein Equipment bearbeiten, können Sie auf 3 Wegen nach ihm suchen. Sie können einen Suchbegriff eingeben, Sie können nach dem Barcode suchen, indem Sie diesen per Hand eingeben oder ihn einscannen. Sie können aber auch in der Liste nach dem Equipment direkt suchen.

Sie können über das kleine graue Plus die jeweilige Gruppe öffnen um die einzelnen Equipments einsehen zu können.

Hier bekommen Sie eine erste Übersicht mit einigen Informationen.

- Im ersten Feld sehen Sie das von Ihnen angefügte Artikelbild.
- Im zweiten Feld bekommen die Informationen über Equipmentnummer, Barcode und Artikelnummer.
- Das dritte Feld gibt an von welchem Hersteller das Equipment ist.
- Im vierten Feld sehen Sie die Seriennummer des Equipments und ob es ein Fremdartikel ist.
- In Feld fünf bekommen Sie die Info über den Zugang des Equipments und den Abgang. Diese legen fest wann Sie das Equipment bekommen haben und wann es wieder aus Ihren Technikbestand entfernt wurde.
- Feld sechs zeigt Ihnen das Datum an dem das Equipment das letzte Mal geprüft wurde und wann es wieder geprüft werden muss.
- Das Feld sieben zeigt Ihnen anhand der Nummer in welchem Equipmentset dieses Equipment integriert ist und in welchem Case und bei welcher Anlage.
- Feld acht zeigt Ihnen anhand der Ampelfarben ob das Equipment verfügbar, bedingt verfügbar oder nicht verfügbar ist. Ebenso wird Ihnen gezeigt wie oft das Equipment einen Service bekommen hat/in der Werkstatt war. Sie können über den Pfeil nach unten auch die Services einsehen und einen neuen Service anlegen.
- Im Feld 9 sehen Sie den genauen Lagerort des Equipments (Lager, Regal, Fach & Platz)

<span id="page-43-0"></span>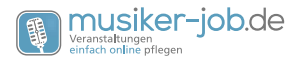

- Im zehnten Feld sehen Sie eine Warnung wenn das Equipment aktuell unterwegs ist mit Jobnummer, Kunde und Location dabei.
- Im Feld elf können Sie einsehen wie oft der Artikel insgesamt gebucht war und ist. Sie sehen auch die letzte und die nächste Buchung.
- In dem letzten Feld können Sie über dieses Symbol das Equipment bearbeiten.

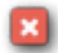

Über dieses Symbol lässt sich das Equipment löschen, dies muss in dem separaten Fenster bestätigt werden was sich öffnet.

### *Equipmentset anlegen*

Über diesen Reiter gelangen Sie auf die Seite Equipmentset anlegen. Öffnen Sie diese Seite, wird automatisch ein neues Equipmentset erstellt. Für dieses wird eine Nummer vergeben, diese können Sie oben links auf der Seite lesen (Beispiel: Das Equipmentset 94 wurde eingerichtet.).

Nun können Sie zu diesem neuen Set einzelne Equipments buchen/hinzufügen. Alle Equipments die Sie hinzufügen gehören später zu diesem Set (es lassen sich später einzelne auch wieder löschen siehe Punkt 5.9).

Zum hinzufügen klicken Sie entweder auf das neben "Equipments zum Buchen" oder geben in der Suche das gewünschte Equipment ein. Sie können nun die Equipments auswählen die Sie zum Set hinzufügen möchten. Dazu klicken Sie bitte auf den Einkaufswagen.

Bei den einzelnen Equipments sehen Sie dazu noch ob es aktuell verfügbar ist oder nicht durch das Ampelsystem (grün=verfügbar / rot=defekt in Werkstatt). Des weiteren steht bei den einzelnen Equipments bei, ob dieses Equipment schon in einem Set integriert ist.

### *Equipmentsets bearbeiten*

Über diesen Reiter gelangen Sie zur Übersicht über Ihre Equipmentsets. Sie sehen zunächst den Namen, die Stückzahl und die ID des Equipmentsets. Es besteht zudem die Möglichkeit die einzelnen Equipmentsets zu löschen über das rote .

Über das lässt sich das gewünschte Equipmentset öffnen. Nun sehen sie alle einzelnen Equipments des Sets.Klicken Sie nun in der linken Spalte auf den Namen des Sets, öffnet sich eine weitere Seite auf der Sie die Einstellungen zu diesem Set vornehmen können.

Die Einstellungen bieten Ihnen folgende Möglichkeiten:

**Bild Equipmentset:** Über den Button "Durchsuchen" können Sie ein Bild hochladen für das aktuell offene Equipmentset.

**Equipmentsetname:** Hier können Sie den Namen des Sets eintragen/ändern.

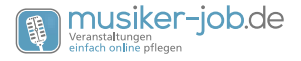

<span id="page-44-0"></span>**Equipmentsetbeschreibung:** In diesem Feld können Sie eine Beschreibung zu Ihrem Set eintragen.

**Equipmentsetpreis:** Hier legen Sie den Preis Ihres Equipmentsets fest.(Ist kein Preis eingetragen wird dieser aus den Einzelpreisen automatisch berechnet.)

**Länge(mm):** Zum festlegen der Länge des Equipmentsets in mm.

**Breite(mm):** Zum festlegen der Breite des Equipmentsets in mm.

**Höhe(mm):** Zum festlegen der Höhe des Equipmentsets in mm.

**Gewicht(kg):** Zum festlegen des Gewichts für das Equipmentsets in kg.

**Aufbauzeit(Minuten):** Hier können Sie die Aufbauzeit für das ausgewählte Equipmentset eintragen in Minuten. Dies hilft beim berechnen der gesamten Aufbauzeit und somit beim planen einer Veranstaltung.

**Fremdartikel:** Hier besteht die Möglichkeit festzulegen ob es ein fremdes Equipmentset ist.

**Eigentümer:** Hier können Sie den Eigentümer des Equipmentsets festlegen wenn es ein Fremdartikel ist.

**Neues Equipment in dieses Equipmentset:** Über diesen Link haben Sie die Möglichkeit weitere Equipments dem Set anzufügen. Equipmentset ohne Inhalt kopieren: Bietet Ihnen die Möglichkeit das Set zu kopieren (dieses wird dann neu angelegt in der Liste) aber ohne Inhalt.

**Equipmentset mit Inhalt kopieren:** Bietet Ihnen die Möglichkeit das Set zu kopieren (dieses wird dann neu angelegt in der Liste) mit dem aktuellen Inhalt.

**Buchungen:** Klicken Sie auf Buchungen, sehen Sie wo das Equipmentset überall gebucht war und in Zukunft gebucht ist. Sie sehen in den Spalten Infos zu den Casenamen, Equipmentnamen, Inhalten, Bewegungen, Kunden & Veranstaltungen.

**In der Werkstatt:** Auswahlmöglichkeit über ein DropDown Menü ob das Set in der Werkstatt ist oder nicht.

**Lagerort:** Über das Feld Lagerort können Sie festlegen wo in Ihrem Lager das Set lagert. Diese Option geht auch über ein DropDown Menü.

**Systemfremder Barcode:** Wenn das Set ein fremdes ist, können Sie hier den Barcode eintragen der nicht zu Ihrem System passt. Dieser ist aber trotzdem normal buchbar/ scanbar.

**Ist ein Barcodelabel angebracht? JA:** Hier bestimmen Sie, ob ein Barcode angebracht wurde oder ob dieses noch offen ist.

**Bemerkung intern:** Für ihre internen Anmerkungen.

**Bemerkungen (Für Optionen oder Schäden):** Für Bemerkungen zu bestimmten Optionen am Equipment oder für das Set. Sie können aber auch Schäden am Set eintragen

<span id="page-45-0"></span>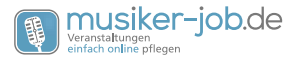

die festgestellt wurden. Dieser Eintrag wird dann an die hinterlegte Werkstattmailadresse weitergeleitet, sobald der Artikel, das Equipment, das Case oder die Anlage auf Werkstatt gesetzt wurde.

Im unteren Bereich der Einstellungen für das Set, sehen Sie eine Tabelle. Diese zeigt Ihnen alle Artikel, die in dem aktuellen Set eingefügt sind. Dazu sehen Sie Informationen wie die EquipmentID, ArtikelID, Hersteller, Artikelname, Artikelkurzbezeichnung, Seriennummer und auch ob verfügbar oder ob was defekt ist.

### *Case anlegen*

Wenn Sie auf Case anlegen klicken, wird automatisch ein neues Case mit Casenummer angelegt. Sie sehen die Nummer oben links auf der sich öffnenden Seite. Sie haben nun die Möglichkeit indem Sie auf das Symbol neben Equipments zum buchen klicken alle Artikelgruppen einzusehen. Öffnen Sie nun die gewünschte Artikelgruppe mit dem Symbol um die einzelnen Equipments auswählen zu können, die Sie in Ihr neues Case einbauen/buchen möchten. Sie können neben den Equipments nun auf den Einkaufwagen klicken und so das Equipment dem Case zuweisen.

### *Case bearbeiten*

Über die Funktion Case bearbeiten, ist es Ihnen möglich ein Case das Sie erstellt haben zu bearbeiten. Sie kommen wenn Sie auf Case bearbeiten klicken auf eine Seite, auf der Sie eine Übersicht Ihrer Cases sehen.

Diese stehen in einer Tabelle die Ihnen folgende Infos sofort anzeigt.

Der Name des Cases und die ID des Cases. Zudem steht hinter der ID ein Datum, wenn das Case nicht mehr aktiv sein sollte. Das Datum gibt an bis wann das Case aktiv war.

Über das besteht die Möglichkeit das jeweilige Case zu löschen. Um detailliertere Informationen zu bekommen klicken Sie bei dem gewünschten Case auf das Plus. Haben Sie auf das Plus geklickt werden Ihnen alle Komponenten angezeigt die in diesem Case vorhanden sind.

Klicken Sie nun auf den Namen des Cases Ihrer Wahl. Dann öffnet sich ein Fenster mit den Einstellmöglichkeiten zu diesem Case.

Im oberen Bereich können Sie über das Feld durchsuchen, ein Bild wählen zu dem Case was Sie bearbeiten und dieses anhängen.

**Casename:** In Diesem Feld, legen Sie den Namen des Cases fest.

**Länge(mm):** Hier wird die Länge des Cases angegeben.

**Breite(mm):** Hier wird die Breite des Cases angegeben.

**Höhe(mm):** Hier wird die Höhe des Cases angegeben.

**Gewicht(kg):** Hier wird das Gewicht des Cases angegeben

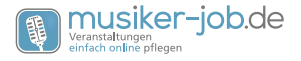

<span id="page-46-0"></span>**Lagerort:** Hier können Sie den Lagerort des Cases per DropDown Menü bestimmen.

**Fremdartikel:** Hier ist es möglich per DropDown Menü festzulegen ob es sich um einen Fremdartikel handelt.

**Sind die Equipments fest eingebaut?:** Hier können Sie festlegen, ob die einzelnen Equipments fest im Case eingebaut sind oder ob sie lediglich lose zum Transport im Case sind. Hierzu setzen Sie einfach den Haken wenn die Equipments fest eingebaut sein sollten.

**Ist ein Barcodelabel angebracht?:** Hier können Sie den Haken setzen, wenn ein Barcode an das Case angebracht wurde.

**Packliste als PDF A4 A5 Tourlabel als PDF:** Hier können Sie sich die Packliste zu dem Case erstellen lassen und drucken lassen, wenn Sie auf A4 oder A5 klicken. Außerdem können Sie das Tourlabel generieren und als PDF drucken. Hierzu klicken Sie auf das PDF Symbol.

**Ist es ein FlexCase/Dolly?** Sollte es sich bei dem Case um ein FlexCase/Dolly handeln, können Sie hier den Haken für "Ja"setzen.

**Aktiv von:** Setzt das Datum ab dem das Case aktiv ist.

**Aktiv bis:** Setzt das Datum bis zu dem Zeitpunkt das Case aktiv war.

**Eigentümer:** Hier können Sie den Eigentümer/Firma per DropDown Menü wählen, dem das Case gehört.

**Neues Equipment in dieses Case einlegen:** Wenn Sie diesen Link aufrufen, können Sie dem Case weitere Equipments zufügen die zum Beispiel erst später eingebaut wurden.

**Case ohne Inhalt kopieren | Case mit Inhalt kopieren:** Über diese beiden Links besteht die Möglichkeit das Case ohne Inhalt zu kopieren. Somit haben Sie das Case ohne Inhalt und können es von Grund auf neu bearbeiten und zusammenstellen. Sie können es aber auch mit Inhalt kopieren, falls Sie mehrere Cases der gleichen Sorte haben erspart dies viel Arbeit.

**Buchungen:** Klicken Sie auf diesen Link sehen Sie alle Buchungen des Cases mit Informationen zu CaseID, Name, EquipmentID, Name, Inhalt, Bewegung, Kunde, Veranstaltung.

**Inhalt per Barcode ändern:** Hier können Sie Equipments dem Case zufügen indem Sie das Equipment oder die Equipments scannen.

**In der Werkstatt:** Sie können hier per DropDown Menü festlegen ob das Case in der Werkstatt ist oder nicht.

**Aufbauzeit [Minuten]:** Hier legen Sie die Aufbauzeit des Cases in Minuten fest. Dies hilft Ihnen bei der Kalkulation der Aufbauzeit der Veranstaltung.

**Systemfremder Barcode:** Sollte es ein Fremdartikel sein, können Sie hier den fremden

<span id="page-47-0"></span>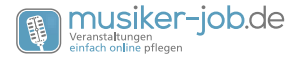

Barcode einfügen.

**Bemerkung intern:** Für ihre internen Anmerkungen.

**Bemerkungen (Für Optionen oder Schäden):** Für Bemerkungen zu bestimmten Optionen an den Equipments im Case oder am Case. Sie können aber auch Schäden am Case eintragen die festgestellt wurden. Dieser Eintrag wird dann an die hinterlegte Werkstattmailadresse weitergeleitet, sobald der Artikel, das Equipment, das Case oder die Anlage auf Werkstatt gesetzt wurde.

Im unteren Bereich können Sie dann noch die Equipments aus dem Case wieder entfernen und Sie sehen ob eines der Equipments im Case in der Werkstatt ist oder nicht.

### *Anlage anlegen*

Wenn Sie auf Anlage anlegen klicken, wird automatisch eine neue Anlage mit Anlagennummer angelegt. Sie sehen die Nummer oben links auf der sich öffnenden Seite.

Sie haben nun die Möglichkeit Ihrer Anlage ganze Cases, Equipmentsets oder einzelne Equipments anzufügen. Sie können jeweils mit dem die gewünschte Gruppe öffnen.

Egal welche der 3 Bereiche Sie öffnen, Sie sehen immer ob die Sache die gewählt werden soll schon einer Anlage angefügt ist und wenn ja welcher.

Sie können dann egal ob die den Bereich Cases, Equipmentsets oder Equipments zuordnen über den Einkaufwagen diese jeweils der Anlage beifügen.

In der rechten Spalte sehen Sie nach dem Klick auf den Einkaufwagen eine grüne Schrift (Bsp.: Eintrag erfolgreich Das Equipment 1853 wurde erfolgreich der Anlage 157 zugeordnet.). Diese bestätigt Ihnen die erfolgreiche Buchung. Sie sehen zudem in der rechten Spalte verschieden Links.

Zurück zur Anlage: Über diesen Link gelangen Sie zu den Einstellungen der Anlage.

Zurück zu den Anlagen: Hier gelangen Sie zu der Übersicht über alle Anlagen die Sie angelegt haben.

Zurück zum Technikworkcenter: Hier gelangen Sie zum Technikcenter.

Zurück zum Workcenter: Über diesen Link gelangen Sie in der Workcenter Ihrer Firma.

Der letzte Teil in der rechten Spalte zeigt Ihnen die Sachen, die Sie Ihrer Anlage angefügt haben. Es wird in Cases, Equipmentsets und Equipments unterteilt. Es besteht zudem die Möglichkeit neben dem Namen der Obergruppe den Listenpreis der Artikel einzusehen.

Sie können, sollten sie z.B. einen Artikel aus versehen falsch hinzugefügt haben, über das kleine auch wieder einzeln löschen.

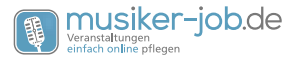

### <span id="page-48-0"></span>*Anlagen bearbeiten*

 Wenn Sie auf Anlage bearbeiten klicken, gelangen Sie zu einer Übersichtsseite auf der Sie alle Anlagen einsehen können die Sie angelegt haben.

Sie haben die Möglichkeit über die kleine blauen Pfeile die Anlagen nach ID oder Name zu sortieren. Zudem können Sie wenn Sie auf "auch leere" klicken, die Anlagen anzeigen lassen, wo noch nichts gebucht ist.

Sollten Sie nun Ihre Anlage gefunden haben, die Sie bearbeiten möchten, dann können die diese "aufklappen" für mehr Informationen. Hierzu klicken Sie auf das Symbol. Sie Sehen nun in der Spalte Inhalt alle Cases, Equipmentsets und Equipments die dieser Anlagen angehängt sind.

Sie haben nun noch die Möglichkeit die gesamte Anlage zu löschen über das Symbol. Dieses muss nach dem Klick nochmal bestätigt werden.

Möchten Sie nun die Eigenschaften der Anlage selber bearbeiten, klicken Sie auf den Namen der Anlage. Nach dem Klick öffnet sich eine Seite die Ihnen einige Einstellmöglichkeiten bietet zu dieser Anlage.

**Bild:** Im oberen Bereich können Sie der Anlage ein Bild anhängen. Hierzu klicken Sie auf den "Durchsuchen" Button. Sie können nun ein Bild auf Ihrem PC auswählen und dieses hochladen.

**Anlagenname:** Über dieses Feld legen Sie den Namen der Anlage fest.

**Anlagenbeschreibung:** Hier können Sie eine Beschreibung zu der Anlage einfügen.

**Anlagenpreis:** Hier können Sie den Preis der Anlage eintragen. Hinter dem Feld befindet sich in Klammer eine Kalkulationshilfe mit dem gesamt Listenpreis der einzelnen Komponenten der Anlage.

**Anlagenverwendung:** Hier können Sie bestimmen in dem Sie einen Haken setzen, ob die Anlage nur Intern verwendet werden darf (gebucht werden kann zu Veranstaltungen), oder ob sie buchbar ist (Kunden können die Anlage auch direkt buchen).

**Anlagenbuchungen anzeigen:** Klicken Sie auf diesen Link, sehen Sie wo die Anlage überall gebucht ist.

**Cases:** Unter dem Punkt Cases kann man die Cases einsehen die der Anlage angehängt sind (mit Bild sofern vorhanden).

**Equipment:** Unter dem Punkt Equipment sieht man alle angehängten Equipments zu der Anlage mit Informationen zu EquipmentID, ArtikelID, Hersteller, Artikelname, ArtikelKurzbezeichnung, Seriennummer, Verfügbar oder Defekt (durch Ampelsystem).

**Neue Dokumente:** Über diese Funktion können Sie der Anlage Dokumente anhängen. Wie zum Beispiel Anleitungen oder Prüfprotokolle. Hierzu klicken Sie auf den "Durchsuchen" Button und wählen die gewünschte Datei aus (Dateiname ohne Leerzeichen!).

<span id="page-49-0"></span>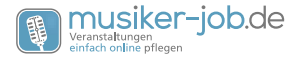

Alle Änderungen müssen natürlich gespeichert werden damit sie wirksam werden.

### *Verleihpreisliste*

Wenn Sie auf die Verleihpreisliste klicken, erstellt Musiker-Job eine aktuelle Verleihpreisliste. Mit dem von Ihnen angelegten Technikbestand.

### *Verleihkatalog*

Wenn Sie auf den Verleihkatalog klicken wird ein aktueller Verleihkatalog erstellt mit Preisen. Dieser beinhaltet den von Ihnen angelegten Technikbestand der freigegeben ist für den Verleih.

### *Verleihkatalog ohne Preise*

Wenn Sie auf den Verleihkatalog ohne Preise klicken wird ein aktueller Verleihkatalog erstellt ohne Preise. Dieser beinhaltet den von Ihnen angelegten Technikbestand der freigegeben ist für den Verleih.

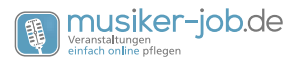

### <span id="page-50-0"></span>*Statistik*

### *Rentabilität*

Der Punkt Rentabilität, bietet die Möglichkeit eine detaillierte Übersicht der verschiedenen Artikelgruppen und Ihrer Rentabilität. Sie können für jeden einzelnen Artikel so die verschiedensten Statistiken einsehen. Hierzu klicken Sie auf das kleine + Symbol um die jeweilige Gruppe zu öffnen.

- Equipmentnummer: Zeigt Ihnen die Nummer des Equipments an.
- Artikelname: Gibt den Namen des Artikels an.
- Artikelnummer: Zeigt Ihnen die Nummer der Artikels
- Angeschafft: Zeigt Ihnen das Datum, an dem Sie diesen Artikel gekauft haben.
- Einkaufspreis: Bietet Ihnen die Möglichkeit einzusehen zu welchem Preis Sie den Artikel eingekauft haben.
- VPS: Dies ist der Sollpreis für den Verleih. Also Ihr Listenpreis.
- Buchungen: Zeigt die Anzahl der Buchungen die es für dieses Equipment gegeben hat.
- ROI EQ bis jetzt: Der Return on Invest ist der Faktor, wann sich die Investition in das Equipment anfängt zu lohnen, bzw. Sie den Anschaffungspreis eingenommen haben. In diesem Fall bezogen auf das einzelne Equipment vom Anschaffungszeitpunkt bis jetzt. Ist der ROI größer als 1 hat sich Ihr Equipment jetzt schon rentiert.
- ROI EQ Abschreibungszeitraum: Siehe ROI EQ bis jetzt, mit dem Unterschied der Betrachtung über den genannten Abschreibungszeitraum. Ist der ROI kleiner als 1 lohnt sich das Equipment nicht. Ist er größer als 1 dann rentiert sich dieses Equipment.
- Servicezeit gesamt: Gibt die Zeit an, wie lange das Equipment schon in der Werkstatt war, seitdem Sie diesen besitzen.
- Service Anzahl: Gibt die Anzahl an, wie oft dieses Equipment schon in der Werkstatt war.
- Servicezeit Durchschnitt Equipment: Gibt an wie lange dieses Equipment im Durchschnitt in der Werkstatt war.
- Servicezeit Durchschnitt Artikel: Gibt an wie lange dieser Artikel im Durchschnitt in der Werkstatt war.

### *Renner und Penner*

<span id="page-51-0"></span>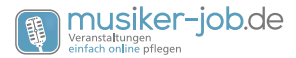

Unter Renner und Penner, sehen Sie die Top 20 der am meisten vermieteten Artikel und die Top 20 der am wenigsten vermieteten Artikel.

### *Diagramm Aufträge (letztes Jahr, aktuelles Jahr und kommendes Jahr)*

Dieser Punkt dient der grafischen Übersicht Ihrer Aufträge, vom letzten Jahr, vom aktuellen Jahr und vom kommenden Jahr. Sie können so sehen, welchen Sparten Ihres Unternehmens die meisten Aufträge generieren.

### *Diagramm Aufträge gesamt*

Siehe Diagramm Aufträge. Der Unterschied zu Punkt 8.3 ist, das Sie hier alle Geschäftsjahre der Vergangenheit einsehen können plus das aktuelle und das kommende.

### *Diagramm Auftragsannahme (letzten beiden Jahre und aktuelles Jahr)*

Dort sehen Sie die letzten beiden Jahre und das aktuelle Jahr in der Form eines Diagramms. Dort dargestellt werden die Auftragsannahmen Ihres Unternehmens. Das heißt alle Jobs die als bestätigt gelten.

### *Diagramm Vermittlungen (letzten beiden Jahre und aktuelles Jahr)*

Sie können bei jedem Auftrag/Veranstaltung einen Ihrer Kontakte als Agenten eintragen. Dies ist die Person, von der ein Auftrag ggf. vermittelt wurde. In dieser Statistik werden die Aufträge dann nach Agenten sortiert und Sie können auf einen Blick sehen, welcher Agent Ihnen wie viele Jobs zukommen lassen hat. Wir haben auch unsere Werbeträger wie Google und Facebook als Kontakte angelegt und können so im Nachhinein feststellen, welche Werbemaßnahmen wie erfolgreich sind.

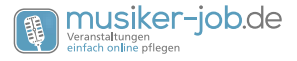

### <span id="page-52-0"></span>*Logout*

Über einen Klick auf Logout können Sie sich vom System abmelden.

### *Updates*

Unter dem Punkt Updates, finden Sie eine Übersicht der Updates von Musiker-Job. Die aktuellsten Updates stehen immer oben. Wenn ein Update in der Liste steht das Sie noch nicht gelesen haben, ist dieses dunkler hinterlegt.

### *FAQ*

Wenn Sie auf FAQ klicken, gelangen Sie auf die Musiker-Job Webseite. Hier sehen Sie nun die FAQs. Dies sind die am häufigsten aufgetretenen Fragen zu Musiker-Job.

### *Anleitung*

Über den Punkt Anleitung werden Sie auf die Webseite von Musiker-Job weitergeleitet. Dort können Sie die Anleitung von Musiker-Job als PDF herunterladen. Diese wird ständig aktualisiert, da es auch regelmäßige Updates zu Musiker-Job gibt.

### *Support*

Haben Sie Fragen zu Musiker-Job oder ein Anliegen? Dann klicken Sie auf Support und Sie gelangen auf die Musiker-Job Webseite. Hier können Sie sich dann direkt an uns wenden per Mail, telefonisch oder auch im LiveChat.

### *Profildaten*

### *Meine Daten*

Über "Meine Daten", können Sie Ihre persönlichen Daten ändern und abspeichern. Siehe auch Kontakt anlegen und bearbeiten. Sie können zudem alle Veranstaltungen einsehen an denen Sie beteiligt waren und sein werden, zudem wo Sie als Personal eingeplant waren und sein werden.

 - Sie können auch Ihr Profilbild einfügen oder ändern. Genauso können Sie Ihren Ausweis von vorne und hinten einfügen oder ändern.

### *Persönliche Einstellungen*

Über "Persönliche Einstellungen" haben Sie die Möglichkeit, Musiker-Job etwas anzupassen. Somit können Sie festlegen, in welcher Ansicht Sie gerne beim Technik buchen, kommissionieren, laden und entladen starten möchten. Außerdem können Sie

<span id="page-53-0"></span>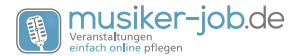

festlegen ob Sie die Summen beim Buchen anzeigen lassen möchten.

### *Passwort ändern (auch Username ändern möglich):*

Hier können Sie Ihren Usernamen (Benutzernamen) und/oder Ihr Passwort ändern. Wir empfehlen hier einen möglichst sicheren Benutzernamen und ebenso ein sicheres Passwort. Beispiel: Ihr Name ist Max Mustermann, dann ist Mustermann kein sicheres Passwort. Es ist zu empfehlen ein Passwort zu wählen das man nicht mit Ihnen in Verbindung bringt. Zudem ist es zu empfehlen ein Passwort mit Buchstaben und mindestens 2 Zahlen zu wählen. Ein Passwort sollte auch wenn möglich länger als 8 Zeichen sein und ein Buchstabe sollte groß geschrieben sein.

**Hilfetexte in Musiker-Job:**

**Wir pflege gerade für viele Seiten und Funktionen in Musiker-Job Hilfstexte ein. Diese stammen zum Teil aus der Anleitung oder ergänzen diese. Damit Sie nicht immer parallel die Anleitung nutzen müssen, wird Ihnen in Musiker-Job nun unten rechts ein kleiner Hinweis angezeigt, wenn zur aktuellen Seite eine Hilfe verfügbar ist. Mit einem Klick auf den Hinweis können Sie die Hilfe anzeigen. Zusätzlich gibt es in dem Menü, wo Sie auch den Support finden, einen neuen**  Punkt "Hilfe". Dort finden Sie alle Texte, inklusive einer Suchfunktion, zum Nach**schlagen.**

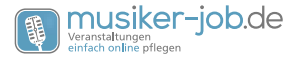

# **Index**

### **A**

Abbau [27](#page-26-0) Abgesagt [24](#page-23-0) Administrator [17](#page-16-0) Akquiriert von [17](#page-16-0) Aktiv bis [46](#page-45-0) Aktiv von [46](#page-45-0) aktuelles Jahr und kommendes Jahr) [51](#page-50-0) Anfrage [24](#page-23-0) Angebot [24](#page-23-0) Angebot abgesagt [24](#page-23-0) Angenommen [25](#page-24-0) Anlage anlegen [47](#page-46-0) Anlagen bearbeiten [47](#page-46-0) Anlagenbeschreibung [48](#page-47-0) Anlagenbuchungen anzeigen [48](#page-47-0) Anlagenname [48](#page-47-0) Anlagenpreis [48](#page-47-0) Anlagenverwendung [48](#page-47-0) Anlass/Projekt [25](#page-24-0) Anleitung [52](#page-51-0) Anmietpreis [39](#page-38-0) Anrufe/Mail/Treffen [31](#page-30-0) Anschlußleistung [39](#page-38-0) Ansprechpartner [17](#page-16-0) Artikel als neu anzeigen [40](#page-39-0) Artikel anlegen [37](#page-36-0) Artikel aus Bibliothek [33](#page-32-0) Artikel bearbeiten [40](#page-39-0) ArtikelbeschreibungVerkauf [38](#page-37-0) ArtikelbeschreibungVerleih [38](#page-37-0) Artikelbild [38](#page-37-0) Artikel für Bibliothek vorschlagen: [40](#page-39-0) Artikelgruppe [40](#page-39-0) Artikel im Katalog anzeigen [40](#page-39-0) ArtikelkurzbeschreibungVerkauf [38](#page-37-0) ArtikelkurzbeschreibungVerleih [38](#page-37-0) ArtikelnameVerkauf [38](#page-37-0) ArtikelnameVerleih [38](#page-37-0)

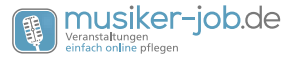

ArtikelnummerLieferant [38](#page-37-0) Aufbau [27](#page-26-0) Aufbauzeit [39](#page-38-0), [44,](#page-43-0) [46](#page-45-0) Aufschlagsätze [12](#page-11-0) Auftrag allgemein [24](#page-23-0) Auftrag anlegen [23](#page-22-0) Auftrag auf Papier erfassen [32](#page-31-0) Aufträge [22](#page-21-0) Aufträge ab heute [28](#page-27-0) Aufträge ab letzte Woche [32](#page-31-0) Aufträge insgesamt [32](#page-31-0) Aufträge offene Zahlung dieses Jahr [32](#page-31-0) Aufträge offene Zahlungen [32](#page-31-0) Auftragsart [25](#page-24-0) Auftragscenter [22](#page-21-0) Ausgeführt [24](#page-23-0)

### **B**

Bankdaten [18](#page-17-0) Barcodes drucken [35](#page-34-0) Bearbeiter [17](#page-16-0) Belege erzeugen [31](#page-30-0) Belegnummer [10](#page-9-0) Belegnummer editierbar [11](#page-10-0) Bemerkungen (Für Optionen oder Schäden) [44,](#page-43-0) [46](#page-45-0) Bemerkungen intern [26](#page-25-0) Bemerkungen offiziell [26](#page-25-0) Bemerkung intern [31](#page-30-0), [44,](#page-43-0) [46](#page-45-0) Bemerkung Kunde [31](#page-30-0) Berechtigungen [17](#page-16-0) Bestätigt [24](#page-23-0) Bevorzugter Lieferant [39](#page-38-0) Bezahlt [27](#page-26-0) Bild [48](#page-47-0) Bild Equipmentset [43](#page-42-0) Bild in Hintergrund [9](#page-8-0) Breite [39](#page-38-0), [43,](#page-42-0) [45](#page-44-0) Buchungen [44](#page-43-0), [46](#page-45-0) Bundesland anlegen [20](#page-19-0) Bundesland bearbeiten [20](#page-19-0)

### **C**

Case anlegen [44](#page-43-0)

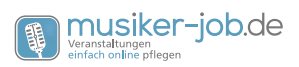

Case bearbeiten [45](#page-44-0) Case mit Inhalt kopieren [46](#page-45-0) Casename [45](#page-44-0) Case ohne Inhalt kopieren [46](#page-45-0) Cases [48](#page-47-0) Cases und Equipmentsets hinzu buchen [10](#page-9-0)

### **D**

Diagramm Aufträge gesamt [51](#page-50-0) Diagramm Aufträge (letztes Jahr [51](#page-50-0) Diagramm Auftragsannahme (letzten beiden Jahre und aktuelles Jahr) [51](#page-50-0) Diagramm Vermittlungen (letzten beiden Jahre und aktuelles Jahr) [51](#page-50-0) Dokumente [31](#page-30-0) DryHire Lieferant [18](#page-17-0)

### **E**

EAN/GTIN [39](#page-38-0) Eigentümer [44,](#page-43-0) [46](#page-45-0) Einstellung Rentabilität [35](#page-34-0) EK Netto [38](#page-37-0) Email Adressen [9](#page-8-0) Entladen [31](#page-30-0) Equipment [48](#page-47-0) Equipment bearbeiten [37](#page-36-0) Equipments anlegen [41](#page-40-0) Equipments bearbeiten [41](#page-40-0) Equipmentset anlegen [42](#page-41-0) Equipmentsetbeschreibung [43](#page-42-0) Equipmentset mit Inhalt kopieren [44](#page-43-0) Equipmentsetname [43](#page-42-0) Equipmentsetpreis [43](#page-42-0) Equipmentsets bearbeiten [43](#page-42-0) Equipments ohne Barcode [35](#page-34-0)

### **F**

 $FAO$  [52](#page-51-0) Farbe [39](#page-38-0) Firmenart [17](#page-16-0) Firmenart anlegen [16](#page-15-0) Firmenart bearbeiten [16](#page-15-0) Firmendaten [8](#page-7-0) FlexCase/Dolly [46](#page-45-0) Formulardesigner [13](#page-12-0)

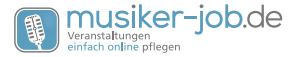

Formulartexte [12](#page-11-0) Freelancer [17](#page-16-0) Freitext oben [26](#page-25-0) Freitext unten [26](#page-25-0) Fremdartikel [44](#page-43-0), [45](#page-44-0) Fremdequipment beim Überbuchen automatisch anlegen [10](#page-9-0)

### **G**

Gegenstand als defekt setzen [34](#page-33-0) Gegenstände in der Werkstatt [34](#page-33-0) Gegenstand zu Lagerort buchen [33](#page-32-0) Gewicht [39,](#page-38-0) [43](#page-42-0), [45](#page-44-0) GoogleKalenderPasswort [19](#page-18-0) GoogleKalenderUser [19](#page-18-0) Grundgage [26](#page-25-0)

### **H**

Hersteller [39](#page-38-0) Hilfetexte [53](#page-52-0) Historie Kontakt [21](#page-20-0) Historie Technik [35](#page-34-0) Höhe [39,](#page-38-0) [43](#page-42-0), [45](#page-44-0)

### **I**

Inhalt per Barcode ändern [46](#page-45-0) Inventarliste PDF [35](#page-34-0) Inventarliste XLS [35](#page-34-0) Ist ein Barcodelabel angebracht? [44,](#page-43-0) [45](#page-44-0)

#### **K**

Kalkulation [30](#page-29-0) Katalogtitelbild durch eigenes ersetzen [11](#page-10-0) Kommissionieren [31](#page-30-0) Kontakt anlegen [16](#page-15-0) Kontaktart [17](#page-16-0) Kontakt bearbeiten [19](#page-18-0) Kontaktbemerkung [18](#page-17-0) Kontakte importieren [20](#page-19-0) Kontakte intern [7](#page-6-0) Kontaktgruppe anlegen [16](#page-15-0) Kontaktgruppe bearbeiten [16](#page-15-0) Kontaktrechte [21](#page-20-0)

#### Seite 58

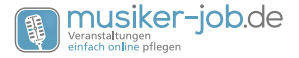

Kontaktschreiben [21](#page-20-0) Kontakttypen [21](#page-20-0) Kontaktwarnung [18](#page-17-0) kquiseschreiben [20](#page-19-0) Kundendaten [24](#page-23-0)

### **L**

Laden [31](#page-30-0) Lagerort [44](#page-43-0), [45](#page-44-0) Lagerort anlegen [33](#page-32-0) Lagerort bearbeiten [33](#page-32-0) Länge [39,](#page-38-0) [43](#page-42-0), [45](#page-44-0) Lieferschein [30](#page-29-0) Locationdaten [24](#page-23-0) Logistikcenter [23](#page-22-0) Logout [52](#page-51-0) Lohnarten [12](#page-11-0)

#### **M**

Mehrwertsteuersatz [38](#page-37-0) Meine Daten [52](#page-51-0) Mietvertrag [30](#page-29-0) Mitarbeiter [19](#page-18-0)

### **N**

n der Werkstatt [44](#page-43-0) Neue Dokumente [48](#page-47-0) Neues Equipment in dieses Case einlegen [46](#page-45-0) Neues Equipment in dieses Equipmentset [44](#page-43-0) Nummernkreise [11](#page-10-0)

### **O**

Öffentlich [26](#page-25-0)

#### **P**

Packliste [30](#page-29-0) Packliste als PDF A4 A5 Tourlabel als PDF [46](#page-45-0) Passwort [17](#page-16-0) Passwort ändern [53](#page-52-0) Pauschalpreis [27](#page-26-0) Personenzahl [25](#page-24-0) Persönliche Einstellungen [52](#page-51-0)

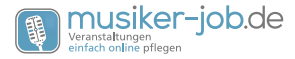

Preisliste als PDF [35](#page-34-0) Profildaten [52](#page-51-0)

### **R**

Rabattsatz Musik [18](#page-17-0) Rabattsatz Verleih [18](#page-17-0) Rabatt sperren [40](#page-39-0) Rechnungsposition [40](#page-39-0) Rechnungspositionen [12](#page-11-0) Referenzen Autohäuser [11](#page-10-0) Referenzen DJ [11](#page-10-0) Referenzen Schützenvereine [11](#page-10-0) Referenzen Vereine [11](#page-10-0) Referenzen Verleih [11](#page-10-0) Renner und Penner [50](#page-49-0) Rentabilität [50](#page-49-0) Rentabilität Artikel [35](#page-34-0) Rückruf [25](#page-24-0)

### **S**

Schilder Lagerort drucken [33](#page-32-0) Serviceart anlegen [34](#page-33-0) Serviceart bearbeiten [34](#page-33-0) Sind die Equipments fest eingebaut? [45](#page-44-0) Slogan [11](#page-10-0) Sortierung Katalog/Preisliste [10](#page-9-0) Statistik [50](#page-49-0) Stunden Grundgage [26](#page-25-0) Support [52](#page-51-0) Systemfremder Barcode [44,](#page-43-0) [46](#page-45-0) Systemmeldungen [9](#page-8-0)

### **T**

Technik [33](#page-32-0) Technikbestand importieren [33](#page-32-0) Technikcenter [33](#page-32-0) Technik/Fahrtkosten [27](#page-26-0) Template [9](#page-8-0) Tourlabels drucken [33](#page-32-0) Typ [39](#page-38-0)

### **U**

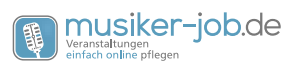

Übergabe an Software [30](#page-29-0) Updates [52](#page-51-0) Username [17](#page-16-0)

### **V**

Verantwortliche Personen und Künstler [26](#page-25-0) Verfügbarkeiten [21](#page-20-0), [35](#page-34-0) Verkauf min. [39](#page-38-0) Verkauf Soll [39](#page-38-0) Verkauf UVP [39](#page-38-0) Verleihkatalog [48](#page-47-0) Verleihkatalog als PDF [34](#page-33-0) Verleihkatalog als PDF ohne Preise [34](#page-33-0) Verleihkatalog intern mit Barcodes [34](#page-33-0) Verleihkatalog mit Warenkorb [34](#page-33-0) Verleihkatalog ohne Preise [49](#page-48-0) Verleih min. [39](#page-38-0) Verleihpreisliste [48](#page-47-0) Verleihpreis Soll [39](#page-38-0) Verleihpreis UVP [39](#page-38-0) Versicherungswert [27](#page-26-0) Versicherungswert anzeigen [27](#page-26-0) Voreinstellung Bundesland [9](#page-8-0) Voreinstellung Land [8](#page-7-0) Vorlagen [12](#page-11-0) Vormerkung [24](#page-23-0)

#### **W**

Weihnacht PDFs [20](#page-19-0) Weitere Identitäten [8](#page-7-0) Werbung [18](#page-17-0) Werkstatt [36](#page-35-0)

### **Z**

Zahlungsziel [27](#page-26-0) Zahlungsziele [12](#page-11-0) Zusatzartikel [40](#page-39-0) Zusatzartikel nur 1x pro Job [40](#page-39-0) Zusatzgage [26](#page-25-0) Zusätzlicher Abstand [10](#page-9-0)

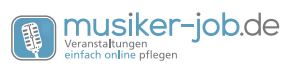

### Seite 62

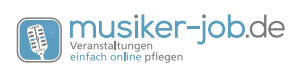

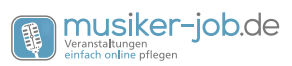

### Seite 64

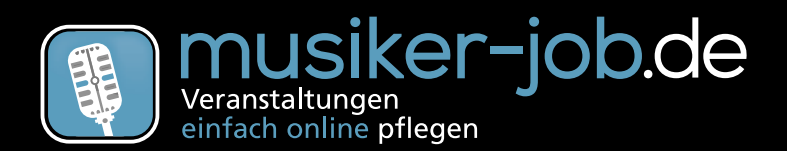

*Till III III Tillini* 

## *www.musiker-job.de*

# *support@musiker-job.de*

*Aktuelle Version: www.musiker-job.de/anleitung.html*

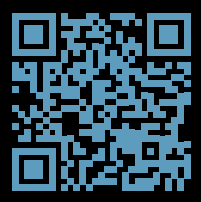